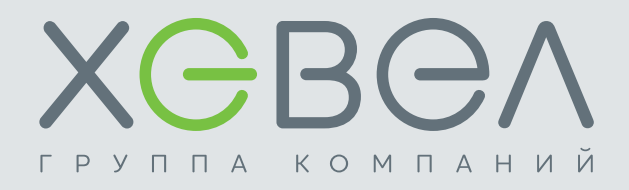

# **ИНСТРУКЦИЯ ПО ЭКСПЛУАТАЦИИ**

## **СЕТЕВАЯ СОЛНЕЧНАЯ ЭЛЕКТРОСТАНЦИЯ**

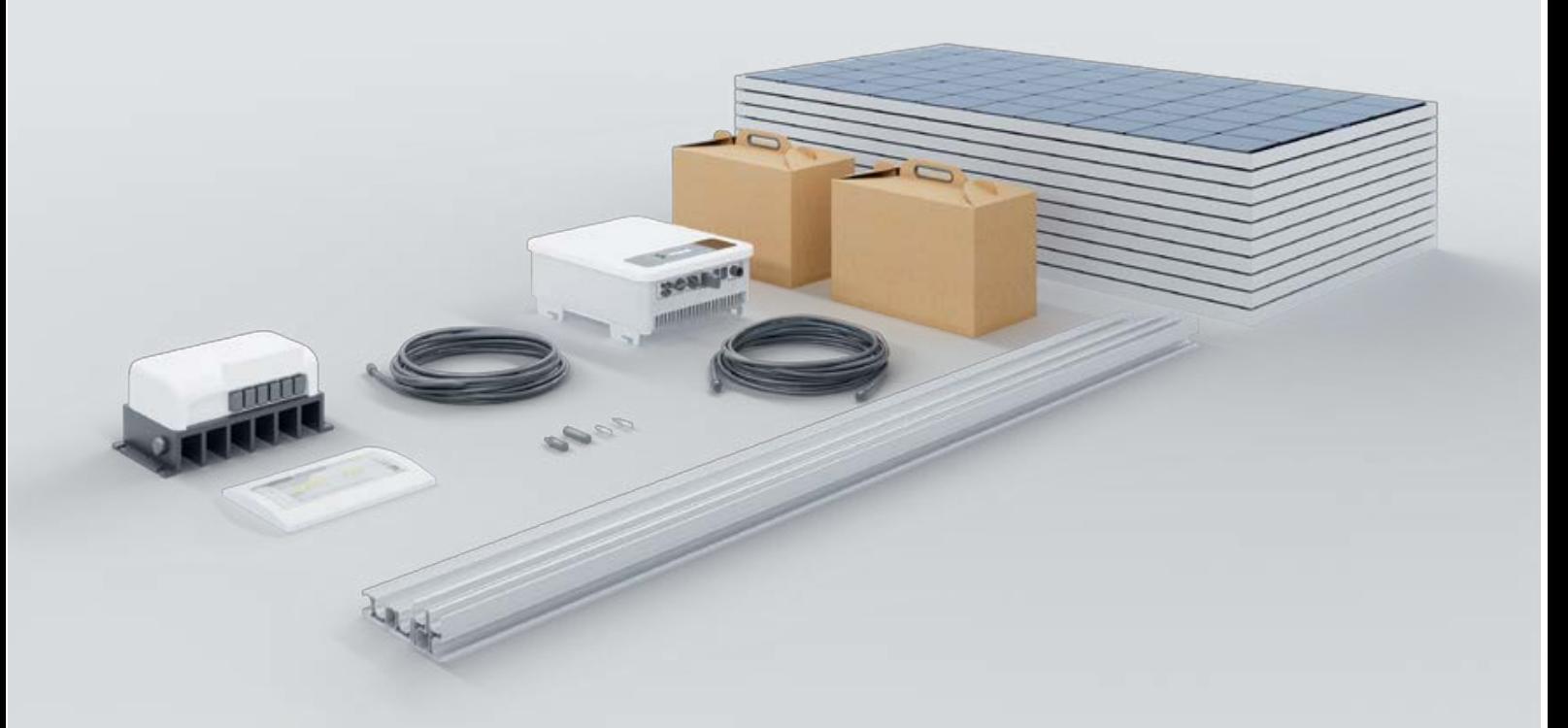

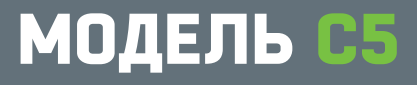

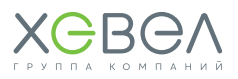

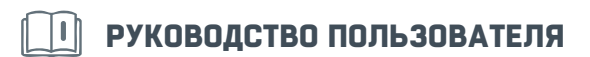

#### Назначение

В настоящем руководстве описывается сборка, установка, принцип работы, а также поиск и устранение неисправностей сетевой солнечной электростанции С5, состоящей из фотоэлектрических модулей, инверторного оборудования, ГРЩ, кабельной продукции, опорных конструкций (опционально).

Пожалуйста, внимательно прочитайте настоящее руководство перед тем, как устанавливать устройство и работать с ним. Сохраняйте настоящую инструкцию для последующего использования в справочных целях.

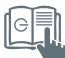

## СОДЕРЖАНИЕ

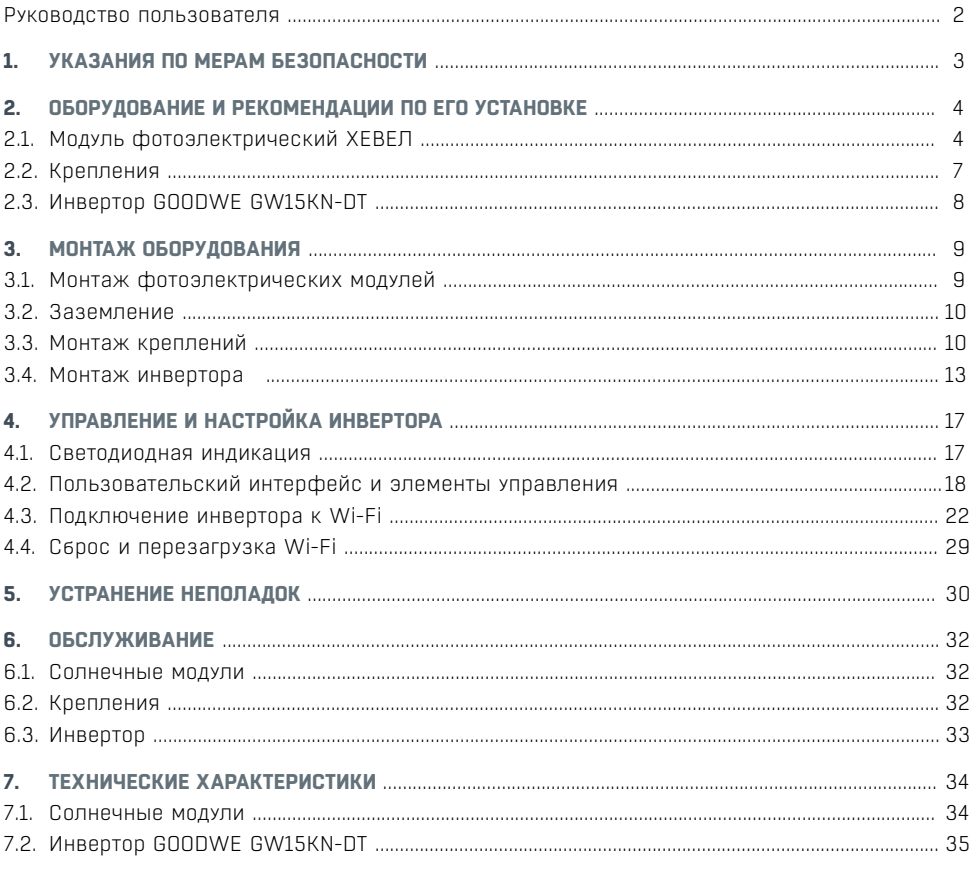

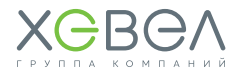

## УКАЗАНИЯ ПО МЕРАМ БЕЗОПАСНОСТИ

Перед началом использования сборной системы солнечной электростанции (далее — Система) прочитайте все указания и предостерегающие надписи, нанесенные на устройствах, а также приведенные во всех разделах настоящего руководства.

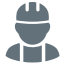

Монтаж, первый пуск в эксплуатацию, техническое обслуживание и ремонт должны выполнять только сотрудники специализированного предприятия.

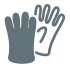

При производстве монтажных работ и при работе с оборудованием, подключенным к настоящему устройству, используйте инструменты в изоляции, чтобы снизить риск короткого замыкания.

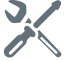

Не разбирайте устройства Системы. Ремонт отдельного устройства Системы производите только в квалифицированных сервисцентрах. Неправильная сборка устройства ведет к риску поражения электрическим током.

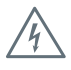

Для уменьшения риска поражения электрическим током отключите всю проводку от устройства. Выключение устройства не снижает этот риск.

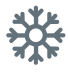

Использование оборудования Системы во влажной и сырой среде **ЗАПРЕЩЕНО**.

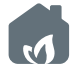

Эксплуатация оборудования во взрыво- и пожароопасной среде **ЗАПРЕЩЕНА**.

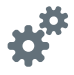

**Важно:** Для оптимальной работы устройства выбирайте размер кабеля согласно характеристикам устройства.

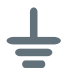

Все устройства Системы должны быть подсоединены к общей системе заземления. Общая система заземления должна быть выполнена согласно ПУЭ.

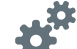

Если после выполнения указаний в разделе «Устранение неисправностей» устройство работает с ошибками, обратитесь к местному дилеру или в сервис-центр для обслуживания.

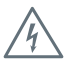

**ЗАПРЕЩЕНО** закорачивать накоротко выходные цепи переменного тока (AC) и входные цепи постоянного тока (DC) инверторного оборудования. К устройству **НЕЛЬЗЯ** подключать сеть электропитания, если закорочен вход постоянного тока (DC).

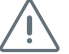

**ВНИМАНИЕ!** Отключите подачу электрического тока со стороны электросети, чтобы предотвратить подачу напряжения во время проведения технического обслуживания. В противном случае возможны поломки оборудования и/или травмы персонала.

## **ВНИМАНИЕ!**

Несоблюдение правил безопасной эксплуатации может привести к тяжёлым травмам вплоть до смертельного исхода, а также к повреждению оборудования и загрязнению окружающей среды.

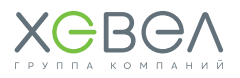

#### **Рисунок 1.1 Блок-схема по подключению оборудования Системы С5**

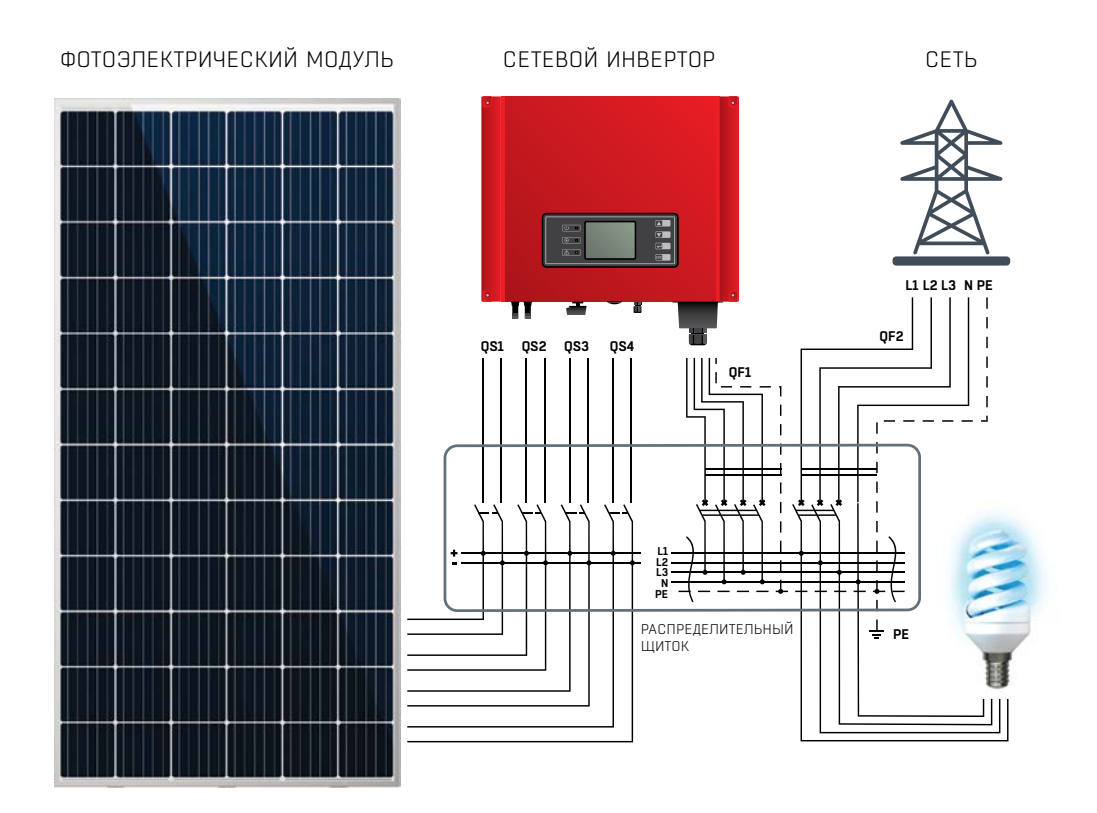

## 2 ОБОРУДОВАНИЕ И РЕКОМЕНДАЦИИ ПО ЕГО УСТАНОВКЕ

Перед установкой оборудования обязательно прочтите рекомендации об установке каждого элемента Системы.

## 2.1. МОДУЛЬ фОТОЭЛеКТРИЧеСКИй ХЕВЕЛ

ФЭМ изготовлены по технологии гетероперехода. Рабочий слой ФЭМ располагается между стеклянной подложкой и полимерным листовым материалом. По контуру ФЭМ обрамлен алюминиевым крепежным профилем.

При транспортировке, установке и эксплуатации ФЭМ соблюдайте меры предосторожности и техники безопасности работы с хрупкими и бьющимися изделиями.

Перед началом работы с ФЭМ убедитесь, что внешний вид и комплектация ФЭМ соответствуют требованиям действующей документации, которая прилагается с ФЭМ.

ФЭМ предназначены только для использования в качестве источника электроэнергии в сетевых или автономных системах электроснабжения. Запрешается использовать ФЭМ для иных целей.

#### Запрешено:

- разбирать ФЭМ и клеммную коробку. отсоединять этикетку, рамочные крепления и другие компоненты
- складировать ФЭМ друг на друга без дополнительных упаковочных уголков
- допускать падение ФЭМ и падение на них посторонних предметов
- перемещать ФЭМ за кабели
- наступать на ФЭМ
- устанавливать ФЭМ краем или углом на твердые поверхности
- лопускать механическое поврежление ФЭМ, включая царапины, потертости и скопы
- осуществлять монтаж ФЭМ при сильном ветре, дожде или тумане
- работать с ФЭМ в металлических украшениях
- эксплуатировать ФЭМ за прелелами лиапазонов температур, влажности и нагрузок, предусмотренных в данном документе
- ИСКУССТВЕННО КОНЦЕНТОИРОВАТЬ солнечное излучение на модулях (с использованием зеркал, поверхности волы и т.л. $\mathbf{a}$
- использовать чистяшие/моющие/ абразивные средства и острые предметы для очистки модулей
- использовать острые предметы для маркировки модулей
- проводить работы на ФЭМ. не отключенных от нагрузки
- использовать модули в качестве мобильных (передвижных) ФЭС
- устанавливать модули таким образом, чтобы высота между нижним краем модулей и поверхностью земли была меньше среднего для данной местности уровня выпадения снега
- устанавливать модули таким образом, чтобы нижний край модулей соприкасался с водой в течение длительного периода времени
- допускать накопление тепловой энергии модулями во время эксплуатации ФЭС.

Перед проектированием ФЭС необходимо проверить отсутствие затенения места расположения в течение года.

## ВНИМАНИЕ!

Сохраняйте электрические контакты чистыми и сухими. Работа с влажными модулями разрешается только в средствах защиты (резиновые перчатки, очки, резиновые боты, прорезиненный фартук или куртка, каска,

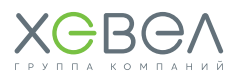

#### **Основные требования при обращении с ФЭМ**

- Проверить, выполняются ли требования и нормы безопасности.
- • Соблюдать меры предосторожности при распаковке, переноске и хранении модулей.
- Не ставить модули вертикально, предварительно не подложив под ребро модуля материал, исключающий повреждение модуля при хранении на твердом основании.
- Не допускать прогиба модуля под его собственным весом и не складывать модули друг на друга без использования дополнительных упаковочных уголков.
- Переносить за раз только один модуль. Переносить только в вертикальном положении, вдвоем, используя обе руки. Запрещено переносить за соединительную коробку или электрические кабели.
- Удостовериться, что не превышаются допустимые параметры воздействия на ФЭМ и обращение с ФЭМ соответствует требованиям данного документа.
- При выполнении электромонтажных работ с модулями использовать инструмент с электроизоляцией не менее 1000 В. Не использовать инструмент без изоляции или с поврежденной изоляцией. При выполнении электромонтажных работ отключить модули от ФЭС.
- Ни при каких обстоятельствах не вскрывать клеммную коробку (за исключением планового ремонта ФЭС).
- При установке модулей необходимо обеспечить достаточное расстояние между модулями для естественной вентиляции.
- Модули должны быть установлены под таким углом, чтобы обеспечивалась самоочистка лицевой поверхности модуля.
- Модули должны быть установлены внутри огражденной территории, ограничивающей допуск посторонних людей.

#### **Электробезопасность**

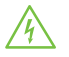

Обязательно ознакомьтесь с основными принципами электротехники и требованиями электробезопасности.

- Используйте изолированные инструменты и соответствующие средства защиты, такие как изолированная обувь и перчатки, а также защитные очки. Все инструменты и средства защиты не должны иметь повреждений.
- Не демонтируйте и не разбирайте модуль.
- Для работы с ФЭС, в которой более одного модуля в цепи, необходимо использовать вольтметр.
- Короткое замыкание на стороне постоянного тока может вызвать искрение, которое может вызвать пожар или разрушение контактов и соединителей. ФЭМ, установленные с нарушением требований настоящего руководства, могут являться причиной поражения электрическим током.

#### **При эксплуатации ФЭМ необходимо:**

- отключать ФЭМ от источников/потребителей электроэнергии (инверторы)
- избегать контакта с клеммами, если на лицевую сторону ФЭМ попадает освещение
- соблюдать осторожность при работе с электропроводкой.

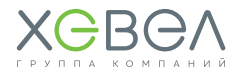

## **ВНИМАНИЕ!**

Использование ФЭМ с поврежденными стеклами может привести к поражению электрическим током. Не подключайте ФЭМ непосредственно к потребителям электроэнергии. Выходная мощность модуля непостоянна и зависит от интенсивности солнечного излучения, что может привести к порче напрямую подключённых потребителей. Перед подключением электрических соединителей убедитесь, что они сухие. Материалы и инструменты должны быть чистыми, сухими и исправными, выполнять работы допускается только в сухую погоду при отсутствии сильного ветра.

Сопротивление изоляции ФЭМ имеет величину не менее 28 МОм. Контроль сопротивления изоляции ФЭМ выполняется по методам 10.3 и 10.15 ГОСТ Р МЭК 61646.

#### **Пожарная безопасность**

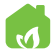

 В составе ФЭМ не содержатся взрывоопасные или легковоспламеняющиеся вещества.

Допускается размещение ФЭМ на любых типах кровли и поверхностях, которые отвечают требованиям по механической прочности. При проектировании и монтаже ФЭС необходимо предусмотреть пожарные проходы и возможность естественного проветривания.

#### **Места, опасные для установки ФЭМ**

 Не размещайте ФЭМ вблизи источников огнеопасных и коррозионных газов, брызг соленой воды, выбросов тяжелой промышленности.

ФЭМ не предназначены для эксплуатации во взрыво- и пожароопасных местах, например, в местах хранения легковоспламеняющихся и горючих жидкостей (газов), таких как АЗС, склады ЛВЖ, места хранения взрывоопасных газов, лакокрасочное производство и т.п., а также в местах с источниками открытого пламени.

## 2.2. КРеПЛеНИЯ

Монтаж системы крепления должен выполняться квалифицированным техническим персоналом (минимум два квалифицированных специалиста).

Добавление или удаление компонентов может отрицательно повлиять на функционирование Системы! Для установки ФЭМ крыша должна быть чистой, сухой, ровной, свободной.

Крыша должна быть в удовлетворительном состоянии и достаточно прочной, чтобы выдержать вес ФЭМ, включая дополнительные материалы, ветровые и снеговые нагрузки. Проверьте устойчивость крыши. Привлеките технических специалистов, если сомневаетесь в ее способности нести дополнительную нагрузку. Убедитесь, что запас нагрузки на крышу не превышен локально или в целом.

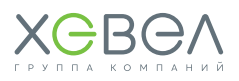

## 2.3. ИНвеРТОР GOODWE GW15KN-DT

Трехфазный сетевой солнечный инвертор GW15KN-DT предназначен для построения сетевой солнечной станции и обеспечения дополнительным или автономным питанием.

Солнечный сетевой инвертор позволяет экономить электроэнергию, а также передавать накопленный излишек по «зеленому тарифу» в общую электросеть. После монтажа инвертора возможно установить соответствующее приложение, позволяющее следить за работой инвертора с мобильного телефона или планшета. Номинальная мощность сетевого солнечного инвертора составляет 15 кВт. Конструкция инвертора подразумевает подключение 2 МРРТ трекеров.

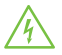

Трёхфазный сетевой инвертор подключается параллельно с сетью. Даже в случае, когда оборудование выключено, на его входных и выходных клеммах может быть опасное напряжение. Всегда отключайте АС и DC питание перед выполнением обслуживания.

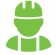

Оборудование не содержит внутренних компонентов, требующих обслуживания. Не снимайте переднюю панель и не включайте прибор со снятыми панелями. Любое обслуживание оборудования должно выполняться только квалифицированным персоналом.

#### **Рисунок 2.3.1 Схема инвертора**

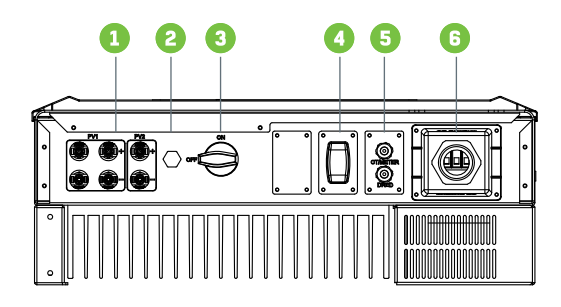

€  $\overline{\phantom{0}}$ 

- **1)** Вводные разъемы солнечных модулей
- **2)** Водонепроницаемая решетка вентиляции
- **3)** Выключатель постоянного тока (опционально)
- **4)** RS485 порт или USB порт. Внешний модуль WiFi
- **5)** Ограничитель мощности (опционально)
- **6)** Разъем переменного тока
- **7)** Световые индикаторы
- **8)** ЖК-дисплей
- **9)** Кнопки

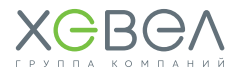

## МОНТАЖ ОБОРУДОВАНИЯ

## 3.1. МОНТАж фОТОЭЛеКТРИЧеСКИХ МОДУЛей

Внимательно следите за соблюдением полярности. Перепутав полярность, вы можете вывести систему защиты из строя

Перед установкой необходимо убедиться в отсутствии видимых повреждений ФЭМ, а также в отсутствии загрязнения поверхности ФЭМ. Наиболее эффективным является монтаж ФЭМ в местах, обеспечивающих максимальный поток солнечного излучения. Наилучшая ориентация ФЭМ — на юг. Допускается установка с отклонениями на восток и запад, но это приведет к уменьшению выработки электроэнергии в год. При выборе места установки следует избегать близости деревьев, зданий или прочих объектов, которые могут отбрасывать тень на фотоэлектрические модули, особенно в зимние месяцы, когда поступление солнечного излучения и высота подъема солнца над горизонтом наименьшая. Затенение приводит к снижению выработки электроэнергии ФЭС. Выбор угла наклона ФЭМ должен обеспечивать самоочистку. Необходимо избегать условий скопления воды на поверхности ФЭМ и продолжительного пребывания ФЭМ или какой-либо его части в воде.

Последовательно можно соединять только ФЭМ одинакового типа и одинаковой мощности. Для обвязки модулей не требуется вскрывать клеммную коробку. Вскрывать клеммную коробку на модуле запрещается (за исключением планового ремонта ФЭС). ФЭМ оснащены соединителями — коннекторами (МС-4). На соединителях есть метки с полярностью. Для обвязки используйте только кабель для фотоэлектрических систем.

Перед подключением цепи солнечных модулей к инвертору убедитесь, что все соединения выполнены правильно. Если напряжение холостого хода и ток короткого замыкания системы выше величин, указанных в руководстве, повторите проверку соединений, подключение Системы в данном случае не выполняйте.

**ВНИМАНИЕ!** Для достижения оптимальной производительности в фотоэлектрической системе должно быть реализовано заземление отрицательного контакта. В основном заземление осуществляется через инвертор.

Для обвязки используйте только кабель для фотоэлектрических систем.

Избегайте соединения кабелей разной полярности одного модуля, т.к. это может привести к короткому замыканию и выходу из строя ФЭМ. Избегайте чрезмерного натяжения соединительных кабелей, кабели не должны подвергаться механическим нагрузкам.

Если требуется дополнительный кабель, используйте только кабель, соответствующий следующим требованиям: сечение проводника не менее 2,5 мм<sup>2</sup> и изоляция, способная выдерживать напряжение 1000 В и температуру 90 °С.

Для обеспечения молниезащиты модулей и другого оборудования рекомендуется установить стержневой молниеотвод, контур молниезащиты и ограничитель перенапряжения и принять другие меры в соответствии с нормативными правовыми актами.

Перед соединением солнечных модулей в цепь необходимо изучить руководство по эксплуатации инвертора и следовать его рекомендациям.

## **ВНИМАНИЕ!**

Повреждение ФЭМ в результате неправильной установки и/или вследствие неудачного проектного решения не покрывается по гарантии.

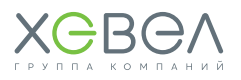

## 3.2. ЗАЗЕМЛЕНИЕ

Нарушение данных требований может значительно снизить производительность системы и приведет к потере гарантии.

Для инверторов трансформаторного типа необходимо установить УЗО с током защитного отключения 20 мА, что обеспечит безопасное отключение последовательной -ных) цепочки[-чек] от ФЭС в случае повреждения модуля, соединительных кабелей, изоляции и прочих повреждений.

Для ограничения тока утечки (по причинам, указанным в предыдущем абзаце) рекомендуется установить резистор с номинальным сопротивлением не менее 50 кОм между отрицательным полюсом последовательной цепочки и заземлением (с учетом максимально допустимого напряжения в последовательной цепочке 1000 В). Мошность резистора должна обеспечивать его работоспособность в течение всего периода эксплуатации ФЭС. Запрещается прямое соединение отрицательного полюса последовательной цепочки с заземлением.

## **ВНИМАНИЕ!**

Для достижения оптимальной ПРОИЗВОДИТЕЛЬНОСТИ в фотоэлектрической системе должно быть реализовано заземление отрицательного контакта. В основном заземление осуществляется через инвертор. Обратитесь к руководству по эксплуатации инвертора для получения дополнительной информации.

## 33 МОНТАЖ КРЕППЕНИЙ

#### Рекомендации по монтажу опорных конструкций

- Избегайте монтажа при сильном ветре и скользкой мокрой крыше.
- Всегла работайте на наклонной крыше с зашитой от паления и при необходимости с защитными сетками и защитой кромок.
- Носите обувь с усиленными носками и прочной нескользящей подошвой.
- Всегда надевайте подходящую защитную одежду при выполнении работы.
- При перемешении оборудования (солнечных панелей и т.д.) всегда используйте установку подъемного приспособления / подъемника.
- Всегда ставьте лестницу на твердую, устойчивую поверхность.
- Всегда ставьте лестницу под углом примерно 75° и позволяйте ей выступать над карнизом примерно на 1 метр.
- Если возможно, прикрепите лестницу сверху веревкой или защитным натяжным пемнем.
- Соблюдайте правила безопасной работы на высоте.

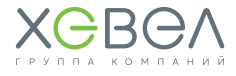

**Рисунок 3.3.1 Монтаж ФЭМ на металлочерепицу или мягкую кровлю с кронштейном XMR-VI-02**

**Рисунок 3.3.2 Схема установки кронштейна XMR-VI-02 на металлочерепицу или мягкую кровлю**

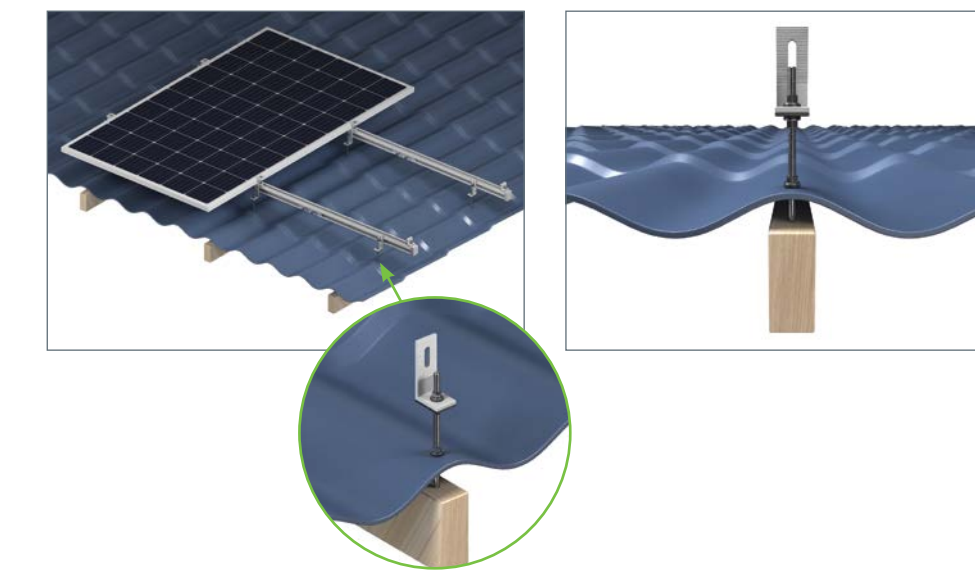

#### **Рисунок 3.3.3 Крепежные элементы к металлочерепице или мягкой кровле**

Установка кронштейна на металлочерепицу или мягкую кровлю осуществляется с помощью следующих элементов.

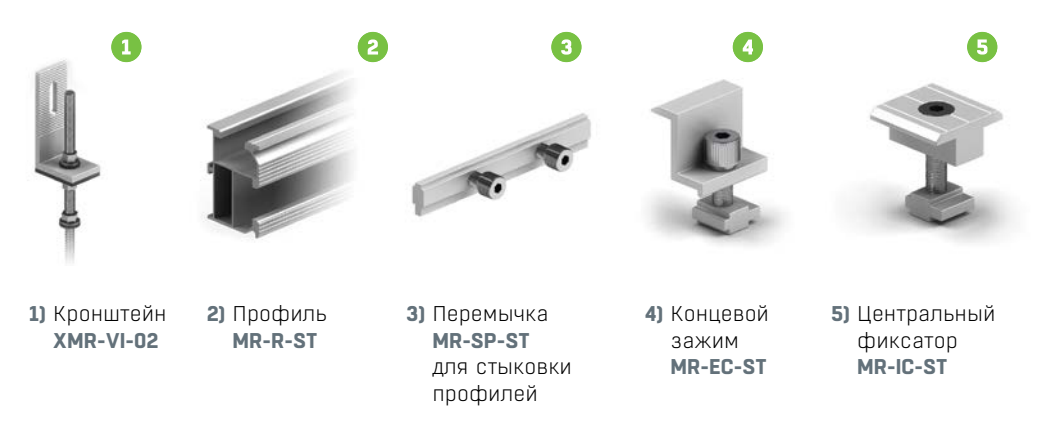

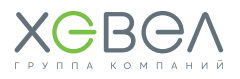

#### **Рисунок 3.3.4 Способ крепления ФЭМ на фальцевую кровлю**

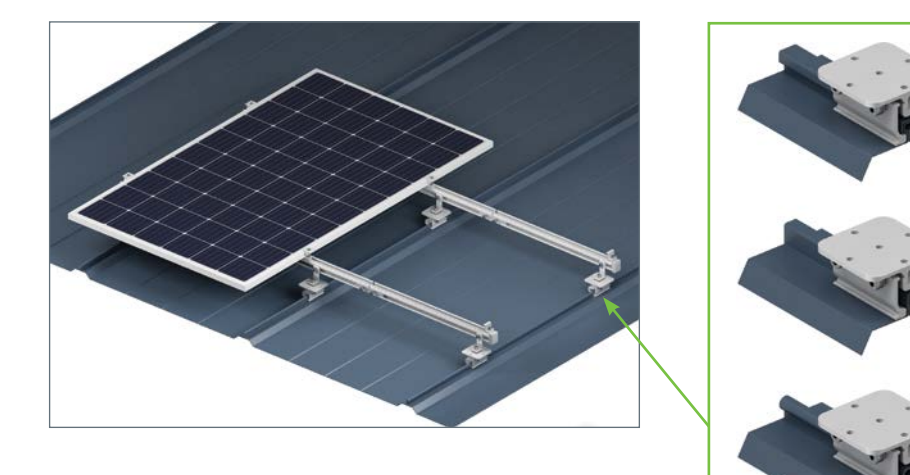

#### **Рисунок 3.3.5 Способ крепления к фальцевой кровле**

Монтаж осуществляется с помощью крепления **XMR-VI-08** или **XMR-VI-11**, на которое устанавливается крепление **MR-VI-01**.

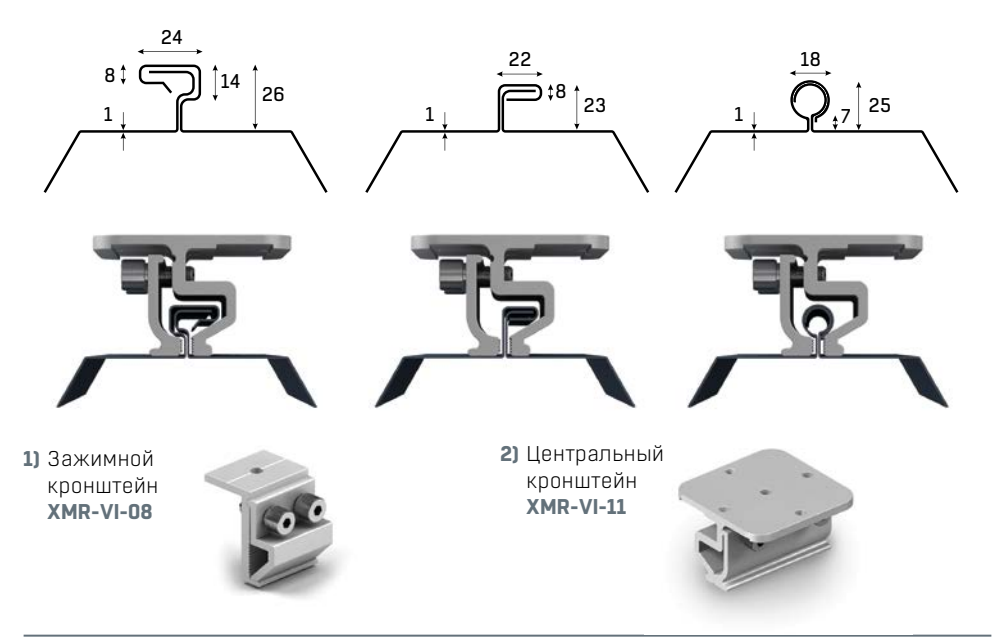

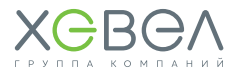

## 3.4. МОНТАж ИНвеРТОРА

#### **Рекомендации по монтажу инвертора**

- Для достижения оптимальной производительности температура окружающего воздуха должна быть ниже 45° C.
- Для удобства проверки ЖК-дисплея и выполнения возможных мер по техническому обслуживанию, пожалуйста, установите инвертор на уровне глаз.
- Инвертор не следует устанавливать вблизи легковоспламеняющихся или взрывоопасных предметов.
- Любое сильное электромагнитное оборудование должно быть убрано подальше от места установки.
- Наклейки продукта и символы предупреждения должны хорошо читаться после установки.
- Не устанавливайте инвертор под прямыми солнечными лучами, дождем или снегом.

#### **Выбор места установки**

- Выбирайте способ и место установки в зависимости от веса и габаритов инвертора.
- Установку необходимо производить на твердую поверхность.
- Установку необходимо осуществлять только в хорошо вентилируемом месте, защищенном от прямых солнечных лучей.
- Инвертор может быть установлен вертикально или с небольшим уклоном назад, не более 15°. Установка с боковым наклоном запрещена.
- Панель подключений должна быть направлена вниз (см. **Рисунок 3.4.2**).

#### **Рисунок 3.4.1 Правила расположения инвертора на фасаде здания**

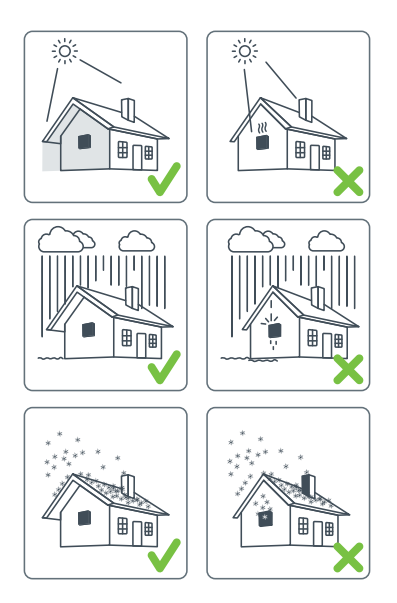

**Рисунок 3.4.2 Установка инвертора на поверхность**

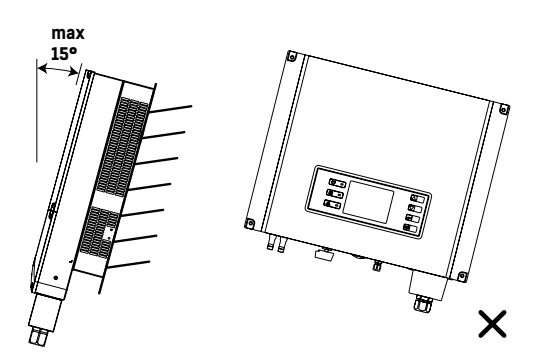

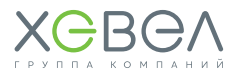

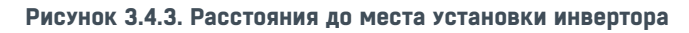

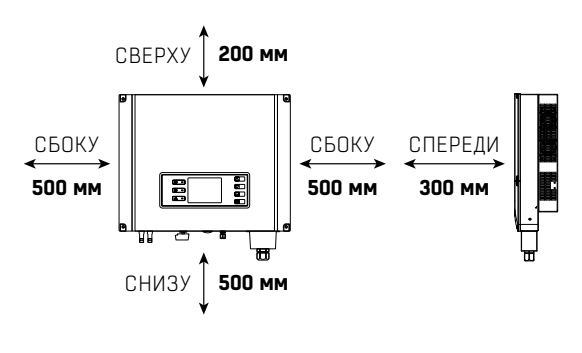

- При креплении инвертора используйте настенный крепеж как шаблон.
- Просверлите в стене 6 отверстий диаметром 10 мм и глубиной 80 мм.
- Закрепите на стене монтажный крепеж шестью расширительными болтами, которые находятся в пакете с дополнительным оборудованием.
- Держите инвертор канавкой на крепеже.
- Установите инвертор на настенный крепеж.

#### **Рисунок 3.4.4 Инструкция по креплению инвертора на поверхность**

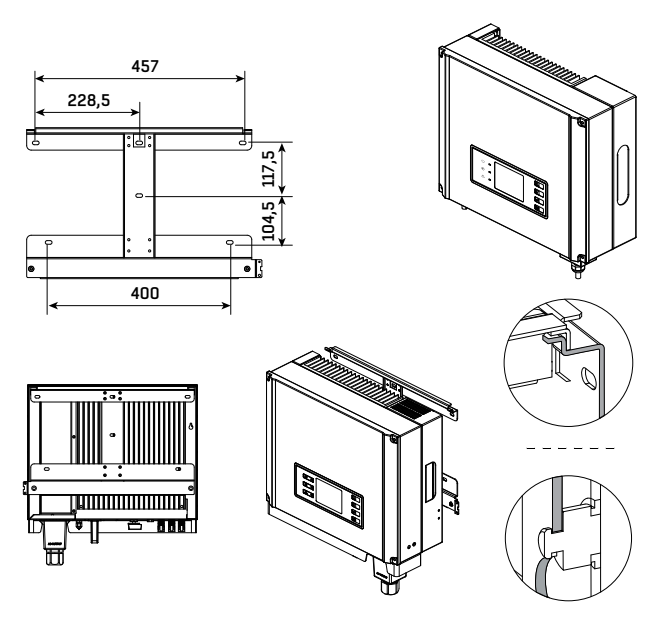

#### **Подключение ФЭМ к инвертору**

- **1)** Перед подключением фотоэлектрической (PV) цепи убедитесь, что переключатель постоянного тока выключен.
- **2)** Убедитесь, что полярность фотоэлектрической (PV) цепи совпадает с разъемом постоянного тока. В противном случае это может привести к повреждению инвертора.

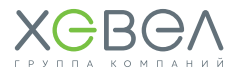

- **3)** Убедитесь, что максимальное напряжение разомкнутой цепи (V<sub>op</sub>) каждой фотоэлектрической (PV) цепи не превышает входное напряжение инвертора при любых условиях.
- **4)** Не подключайте положительный или отрицательный полюс фотоэлектрической (PV) цепи до провода заземления. Это может привести к повреждению инвертора.
- **5)** НЕ присоединяйте положительно и отрицательно заряженный проводник к проводу заземления, так как это может привести к повреждению последнего. Положительный проводник красного цвета, отрицательный — черного.
- **6)** Минимальное сопротивление изоляции заземления панелей для серии DT должно превышать 33,3 кОм. В случае несоблюдения данных условий существует риск поражения электрическим током.

#### **Подключение к сети переменного тока**

- **1)** Проверьте соответствие напряжения и частоты сети показателям подключенного инвертора.
- **2)** Добавьте выключатель или предохранитель на сторону переменного тока. Значение тока отключения должно превышать значение выходного тока с инвертора более чем в 1,25 раз.
- **3)** Провод заземления от инвертора должен быть заземлен. Убедитесь, что сопротивление между нейтральным проводом и заземлителем менее 10 Ом.
- **4)** Отсоедините выключатель или предохранитель между инвертором и оборудованием.
- **5)** Подключите инвертор к сети, как показано **на рисунках 3.4.5**, **3.4.6** и **3.4.7**.

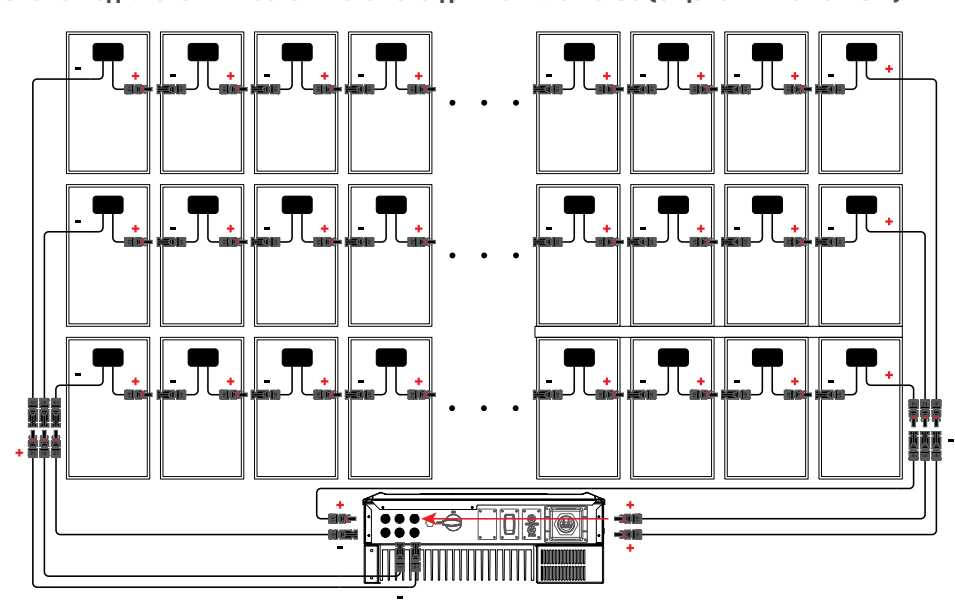

#### **Рисунок 3.4.5**

**Схема подключения постоянного тока для комплекта С5 (3 цепочки по 18 ФЭМ)**

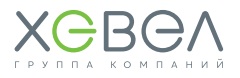

#### **Рисунок 3.4.6 Подключение инвертора к сети**

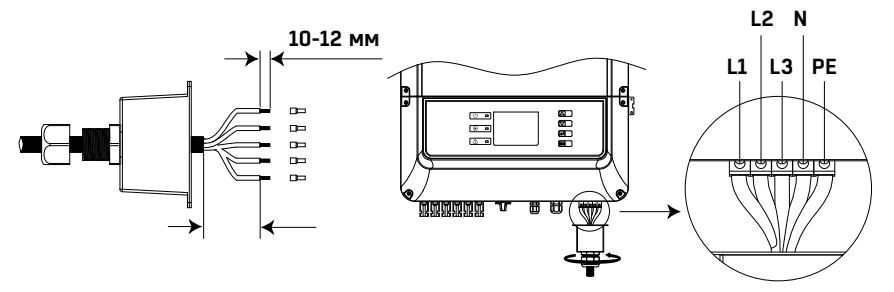

ВЫЛОЖИТЕ ЗАЩИЩЕННЫЕ ПРОВОДА В ОДНУ ЛИНИЮ

ЗАКРЕПИТЕ ВИНТ КРЫШКИ ПО ЧАСОВОЙ СТРЕЛКЕ

ЗАТЯНИТЕ ВИНТЫ

**Рисунок 3.4.7 Инструкция по монтажу кабелей**

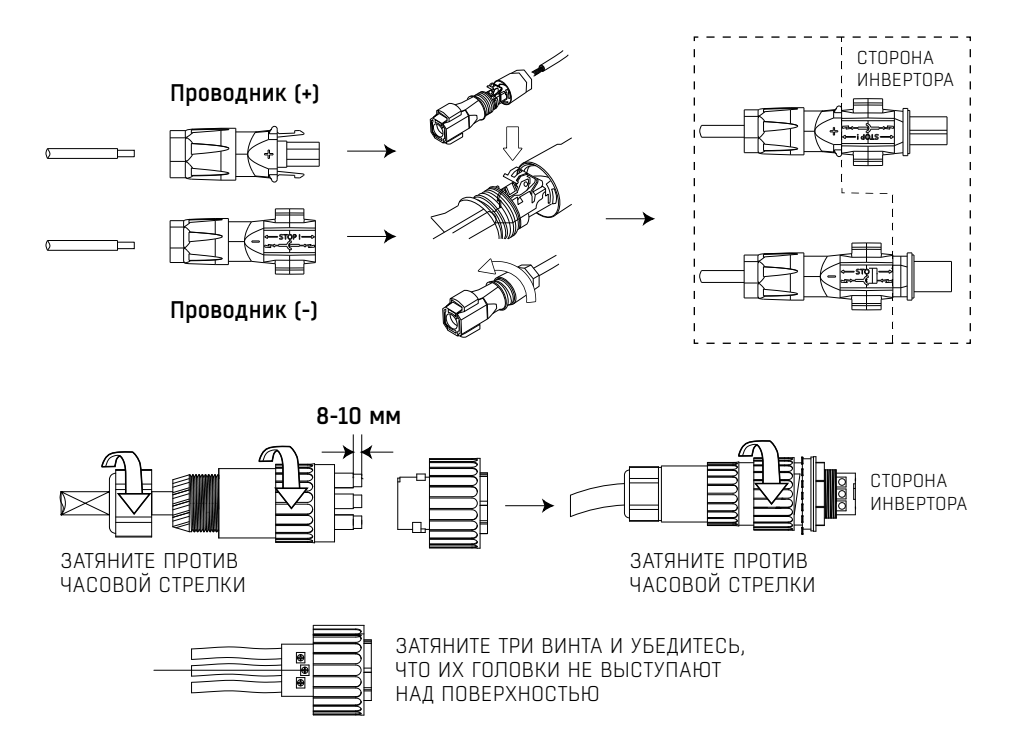

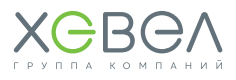

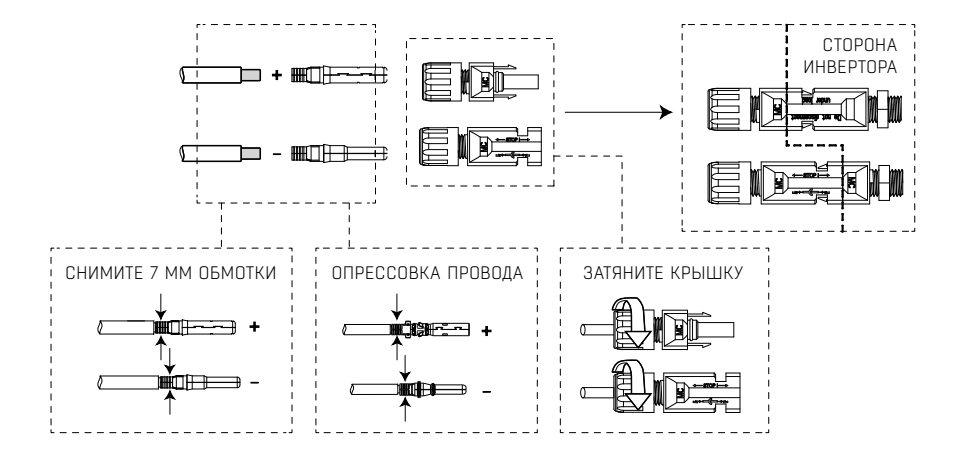

ЧТО ИХ ГОЛОВКИ НЕ ВЫСТУПАЛИ ОДНОСНО ВО СЛОВКОВКИ ПОЛОЖЕНИ ОД СЛОВКОВКИ ОД СЛОВКОВКИ ОД СЛОВКОВКИ ОД СЛОВКОВКИ

## 4 УПРАВЛЕНИЕ И НАСТРОЙКА ИНВЕРТОРА

## 4.1. СвеТОДИОДНАЯ ИНДИКАЦИЯ

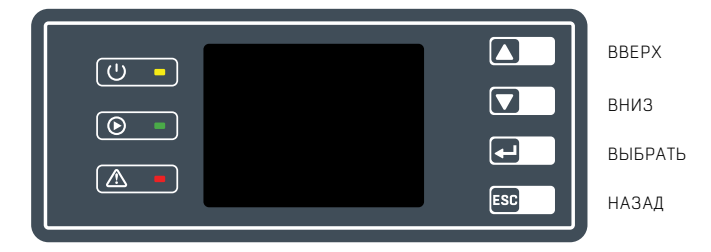

Светодиодные индикаторы показывают: ПИТАНИЕ / 3АПУСК / НЕИСПРАВНОСТЬ.

#### **Желтый**

Указывает, что источник питания постоянного тока работает нормально.

**Для модели инверторов с Wi-Fi:** если индикатор питания мигает один раз, это указывает на то, что модуль Wi-Fi находится в инициализированном состоянии. Если индикатор питания мигает два раза, это указывает на то, что инвертор не подключен к маршрутизатору. Если индикатор питания мигает четыре раза, это указывает на то, что инвертор не подключен к серверу. Если индикатор питания всегда включен, это указывает на наличие нормальной Wi-Fi связи. **Для модуля RS-485:** если индикатор питания мигает один раз, это указывает на то, что инвертор получает данные. Если индикатор питания всегда включен, это означает отсутствие связи RS-485.

#### **Зеленый**

Указывает на то, что инвертор работает в нормальном режиме. Если индикатор мигает, это указывает на то, что инвертор осуществляет самоконтроль.

#### **Красный**

Указывает на ненормальное состояние инвертора и потребность в обслуживании.

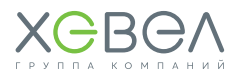

#### Световая индикация на инверторе

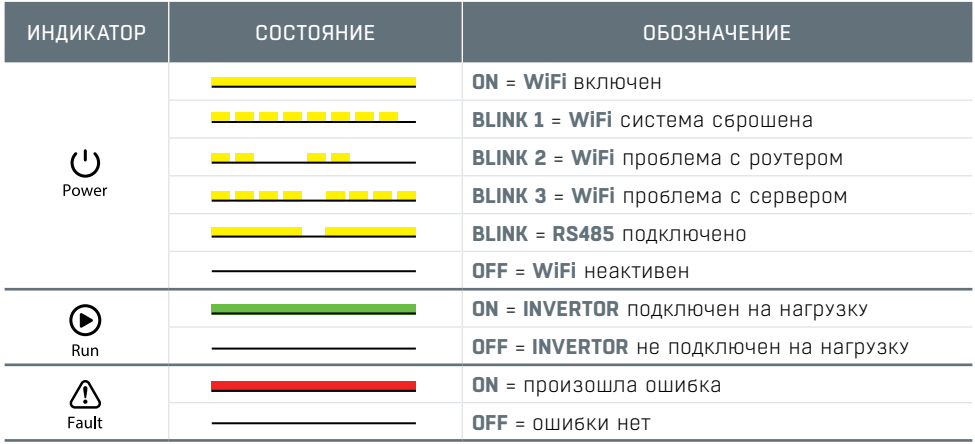

## 4.2. ПОЛЬЗОВАТЕЛЬСКИЙ ИНТЕРФЕЙС И ЭЛЕМЕНТЫ УПРАВЛЕНИЯ

#### 4.2.1. Общие настройки

#### 11 ЖК-дисплей

На рисунке ниже показано, как выглядит ЖК-дисплей. Область отображения разделена на зоны.

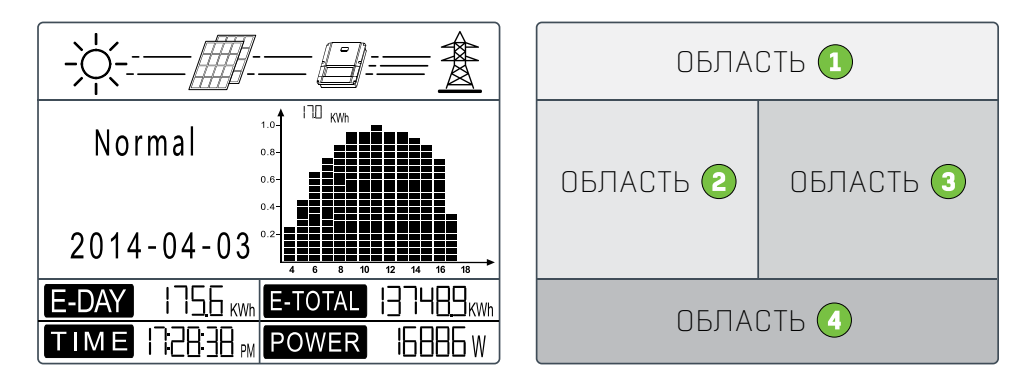

Если на дисплее появилась надпись «Настройка безопасности», зажмите кнопку на 2 секунды для входа в меню второго уровня. Быстрое нажатие на кнопку покажет список доступных стран. Выберите нужную страну в соответствии с местом установки. Инвертор сохранит выбранную страну после 20 секунд бездействия.

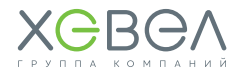

#### **2) Области отображения**

#### **В ОБЛАСТИ демонстрируется поток энергии**

Сплошная линия (-) между инвертором и сетью означает, что сеть доступна, но питание к инвертору не подается. Мигающие пунктирные линии (**- - -**) означают, что питание подается. Если линий нет, это означает, что сеть недоступна.

#### **В ОБЛАСТИ демонстрируется состояние выработки электроэнергии**

Различные состояния инвертора, такие, как языки и настройка времени, журналы ошибок и т.д. отображаются здесь с помощью соответствующих кнопок и могут быть отрегулированы. Область 2 имеет 3 уровня меню.

#### **В ОБЛАСТИ с помощью гистограммы демонстрируется средняя выработка электроэнергии в день (за каждый час с 4:00 утра до 8:00 вечера).**

Столбцы отображаются в 20-кратном масштабе. В левой верхней области показывается максимальное значение выработки электроэнергии за каждый час. Эта область может отображать информацию в различных режимах. Есть 5 режимов отображения: режим реального времени, часовой режим, режим дня, месячный режим, годовой режим.

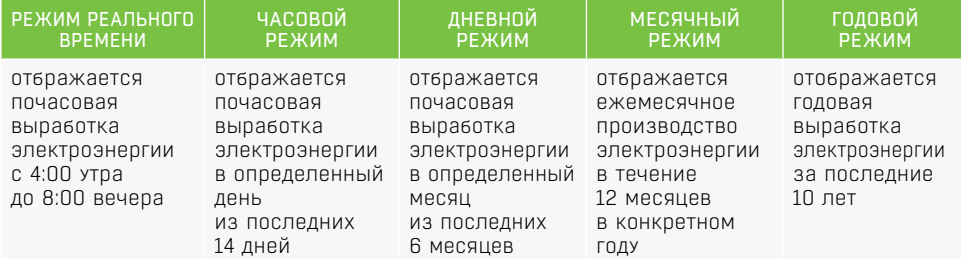

#### **Рисунок 4.2 Пример отображения годового режима**

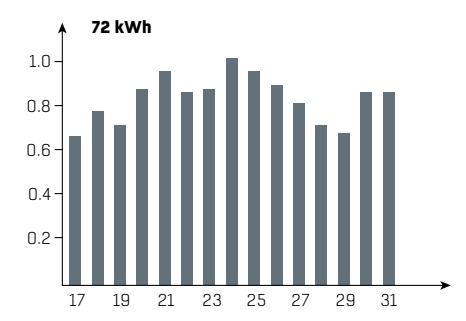

#### *где:*

**72 kWh** означает максимальную сгенерированную электроэнергию за последние 16 дней (в зависимости от максимальной выработки электроэнергии единицей единицей измерения может быть «MWh» или «kWh»).

**Шкала 0,2 ~ 1,0** служит для фиксирования высоты столбцов, она является неизменной.

**Шкала 17 ~ 31** основывается на текущем режиме, в котором работает гистограмма.

**В ОБЛАСТИ отображается информация о полной выработке электроэнергии за текущий день.** В режиме реального времени информация о генерации электроэнергии и времени, описывается так:

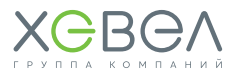

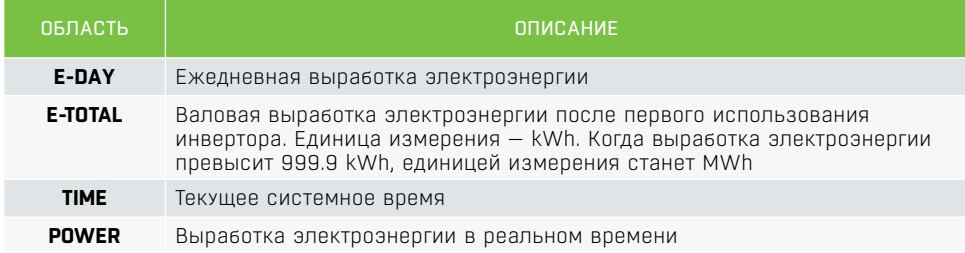

#### **3) Использование ЖК-дисплея**

Кнопки рядом с ЖК-дисплеем в основном используются для отображения информации об инверторе, установке времени, выбору языка и гистограммах.

Меню в области ЖК-дисплея имеет три уровня.

**В меню 1-го уровня** первые 6 интерфейсов показывают состояние инвертора, модель, фотовольтаж, напряжение в сети, частоты линии.

Нажмите кнопку **«ENTER»**, чтобы посмотреть параметры текущих интерфейсов. Подсветка включится на 1 минуту.

Нажмите кнопку **«ENTER»**, чтобы разблокировать интерфейс для отображения информации. Подсветка будет работать в течении 30 секунд, а затем переключится обратно в интерфейс по умолчанию. Последний интерфейс содержит журнал регистрации ошибок, время и дату, настройки языка и историю выработки электроэнергии — они могут быть введены при помощи кнопки **«ENTER»**, согласно меню 2 уровня.

**В меню 2-го уровня** переместить курсор в область настройки можно c помощью кнопок **«DOWN»** и **«UP»**. Для меню 2-го уровня существует три меню уровня: нажмите **«ENTER»**, чтобы войти и изменить значения на позиции курсора c помощью кнопок **«DOWN»** и **«UP»**. Кроме того, положение курсора можно изменить, нажав на кнопку **«ENTER»**. Во всех уровнях меню оно автоматически перейдет в первый пункт меню 1-го уровня после 30 секунд бездействия, а измененные данные будут сохранены во внутреннюю память.

#### **4) Введение в меню**

Нажав **«ENTER»** в интерфейсе **«Настройка безопасности»**, вы перейдете в интерфейс безопасности. Нажмите **«DOWN»** или **«UP»** и выберите нужную настройку, а затем зажмите **«ENTER»**, чтобы принять изменения.

• Когда фотоэлектрическая панель подает питание на инвертор, экран показывает первый интерфейс меню 1-го уровня. Интерфейс отображает текущее состояние системы. Он показывает **«Waiting»** в исходном состоянии, **«Normal»** — в режиме выработки электроэнергии, если же в системе произошел сбой, то отображается код ошибки. Коды ошибок можно посмотреть **в пункте 5.1**.

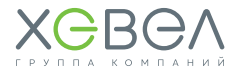

- Нажмите любую клавишу один раз для включения подсветки ЖК-дисплея, когда он выключен. Если подсветка включена, нажмите клавишу **«DOWN»**, чтобы войти в следующее меню, отображающее данные V<sub>pv</sub> и I<sub>pv</sub>. Нажмите «ENTER», чтобы заблокировать текущий интерфейс.
- В меню 1-го уровня информацию можно переключать с помощью кнопок **«DOWN»** и **«UP»**, (7 интерфейсов переключаются по кругу). Меню 2-го уровня может быть выбрано только через нажатие клавиши **«ENTER»** из седьмого интерфейса.
- В меню 2-го уровня нажмите **«Error Log»** для просмотра истории ошибок. Нажимайте кнопки **«DOWN»** и **«UP»**, чтобы узнать первые 5 сообщений об ошибках. Для возврата нажмите **«Esc»**.
- В меню 2-го уровня, нажмите **«Date & Time»** для входа в интерфейс установки времени. Нажимайте кнопки **«DOWN»** и **«UP»**, чтобы изменить данные, нажмите **«ENTER»** для перемещения курсора, зажмите **«ENTER»**, чтобы сохранить настройки
- В меню 2-го уровня выберите **«Languge»** и нажмите **«ENTER»**, чтобы войти в интерфейс настройки языка (ЖК-дисплей будет мигать). Нажимайте **«DOWN»** и **«UP»**, чтобы изменить язык. Зажмите **«ENTER»**, чтобы сохранить настройки. Когда ЖК-дисплей перестанет мигать, нажмите **«Esc»** для возврата.
- В меню 2-го уровня выберите **«Histogramm»**. Нажмите **«Enter»**, чтобы войти в меню 3-го уровня и узнать историю выработки электроэнергии. В меню 3-го уровня нажимайте кнопки **«DOWN»** и **«UP»**, чтобы узнать данные по выработке электроэнергии в разных режимах. Нажмите **«ENTER»**, чтобы показать историю выработки электроэнергии. Нажмите **«Esc»**, чтобы вернуться в главное меню.
- На уровне 2 после меню **«Histogramm»** находится интерфейс выбора связи. Если это модель с Wi-Fi, отобразится **«Set Zigbee»** (или **«Set Local»** для серии SDT). Зажмите **«ENTER»**, чтобы установить **«set Web»**. Тип связи нельзя изменить в модели без Wi-Fi. Нажмите и удерживайте кнопку **«ENTER»**, чтобы вернуться к **«Set Zigbee»**.
- В меню 2-го уровня (для моделей с Wi-Fi), выберите **«Wi-Fi Reset»** или **«Wi-Fi Reload»** и нажмите **«ENTER»**, чтобы войти в интерфейс. Затем зажмите **«ENTER»**, чтобы обнулить или перезагрузить Wi-Fi инвертора. Подождите 25 секунд — результат операции будет отображен на дисплее. Нажмите **«Esc»** для возврата.
- В меню 2-го уровня (для моделей без Wi-Fi), выберите **«Zigbee ID»** и нажмите **«ENTER»**. На дисплее появится надпись **«Zigbee ID Reset»**. Нажмите **«Enter»**, чтобы сбросить режим инвертора «**Zigbee ID»**. Подождите 25 секунд — результат операции будет отображен на дисплее. Нажмите **«Esc»** для возврата. **Примечание:** Операция подходит только для **Zigbee** режима работы инвертора.

• В меню 2-го уровня нажмите **«Set Zigbee»**, чтобы выбрать **«Set Usual»** и добавить меню **«ADDR: 247»**. Нажмите **«DOWN»**, чтобы выбрать **«ADDR: 247»** и нажмите **«ENTER»**, чтобы ввести адрес интерфейса «**Modbus»**. Нажмите **«UP»** или **«DOWN»**, чтобы установить

## **Функции для особых потребностей**

адрес.

• Нажмите **«ENTER»** в интерфейсе модели — будет установлен интерфейс безопасности. Нажимайте **«DOWN»** или **«UP»**, чтобы выбрать нужный пункт, а затем зажмите

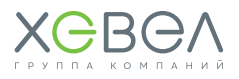

«ENTER» - выбранная настройка будет установлена. Если нет точного кода страны, пожалуйста, выберите «50 Hz Grid Default» или «60 Hz Grid Default» соответственно.

- В меню 2-го уровня выберите «Shadow OFF» (если режим тени не был включен), нажмите «ENTER» - высветится надпись «Shadow ON», указывающая, что режим тени был успешно включен. (Доступно только для серии DT.)
- В меню 2-го уровня выберите «70% Rated» (изначально инвертор использует 100% выходной мощности). Нажмите «ENTER», чтобы ограничить выходную мощность до 70%. ФУНКЦИЯ ПРЕДНАЗНАЧЕНА ТОЛЬКО ДЛЯ ИСПОЛЬЗОВАНИЯ С VDE AR-N 4105 СТАНДАРТОМ ИЛИ во Франции. Неправильное использование может привести к снижению номинальных значений инвертора. Это меню не отображается для других стандартов.

#### 5) Работа дисплея при вводе в эксплуатацию

Во время работы дисплея, когда входное напряжение достигает инвертора, на ЖК-лисплее отображается «Подождите». Если сеть лоступна, отобразится надпись: «Проверяется ххх сек» (время определяется по стандартам технологического присоединения разных стран). Во время отсчета инвертор выполнит самодиагностику. Когла булет показано «ОО сек», вы услышите, как запускается реле. На ЖК-лисплее после 3TOED OTO6DA3NTC9 << HODMAJNHO>>. N 3ATEM TRKYIIIA9 BHIXOJHA9 MOIIIHOCTЬ 6YJIPT OTO6DAXATЬC9 в правой нижней части ЖК-дисплея.

## 4.3. ПОДКЛЮЧЕНИЕ ИНВЕРТОРА К WI-FI

#### Подготовка к работе

- 1. Включите Wi-Fi инвертора (или Ezlogger Pro WiFi)
- 2. Если вы настраиваете Wi-Fi на инверторе, убелитесь, что световой инликатор мигает желтым светом
- 3. Включите Wi-Fi-роутер
- 4. Включите Wi-Fi на компьютере

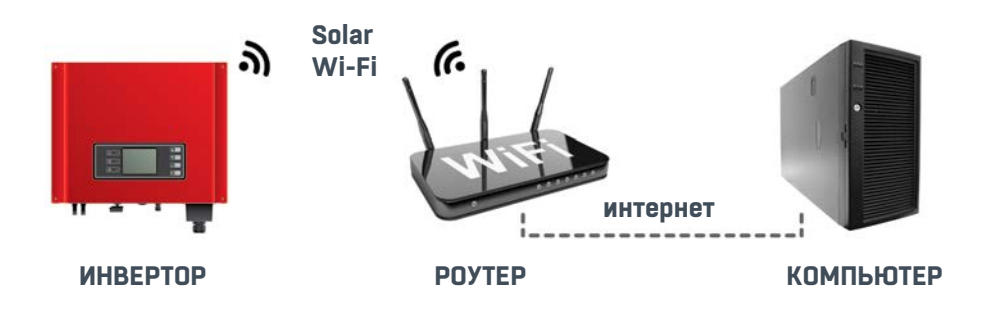

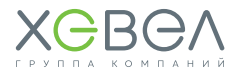

#### Настройка беспроводной сети

1. Подключите Wi-Fi к «Solar Wi-Fi\*» (\*- последние 8 чисел серийного номера инвертора) Пароль: 12345678

Введите в адресную строку: http://10.10.100.253

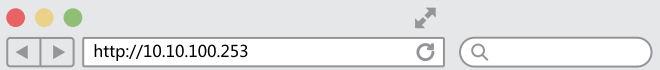

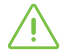

Если появилась надпись «Unauthorisation login», пожалуйста, обновите браузер

2. B none Admin (U) введите admin Пароль: admin

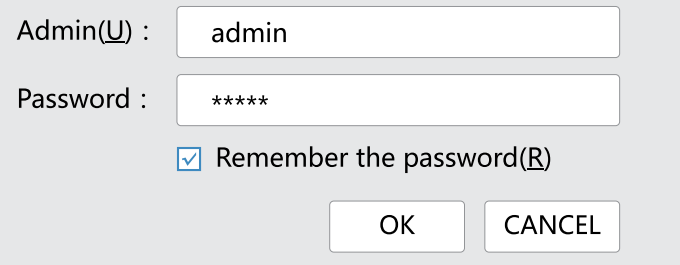

3. Нажмите **Start Setup** 

#### **Device information**

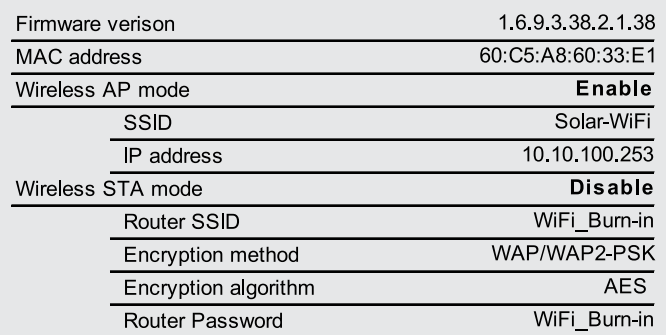

#### Cannot join the network, may be caused by:

router doesn't exist, or signal is too week, or password is incorrect

★ Help: Wizard will help you to complete setting within one mimute.

**Start Setup** 

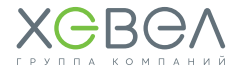

×

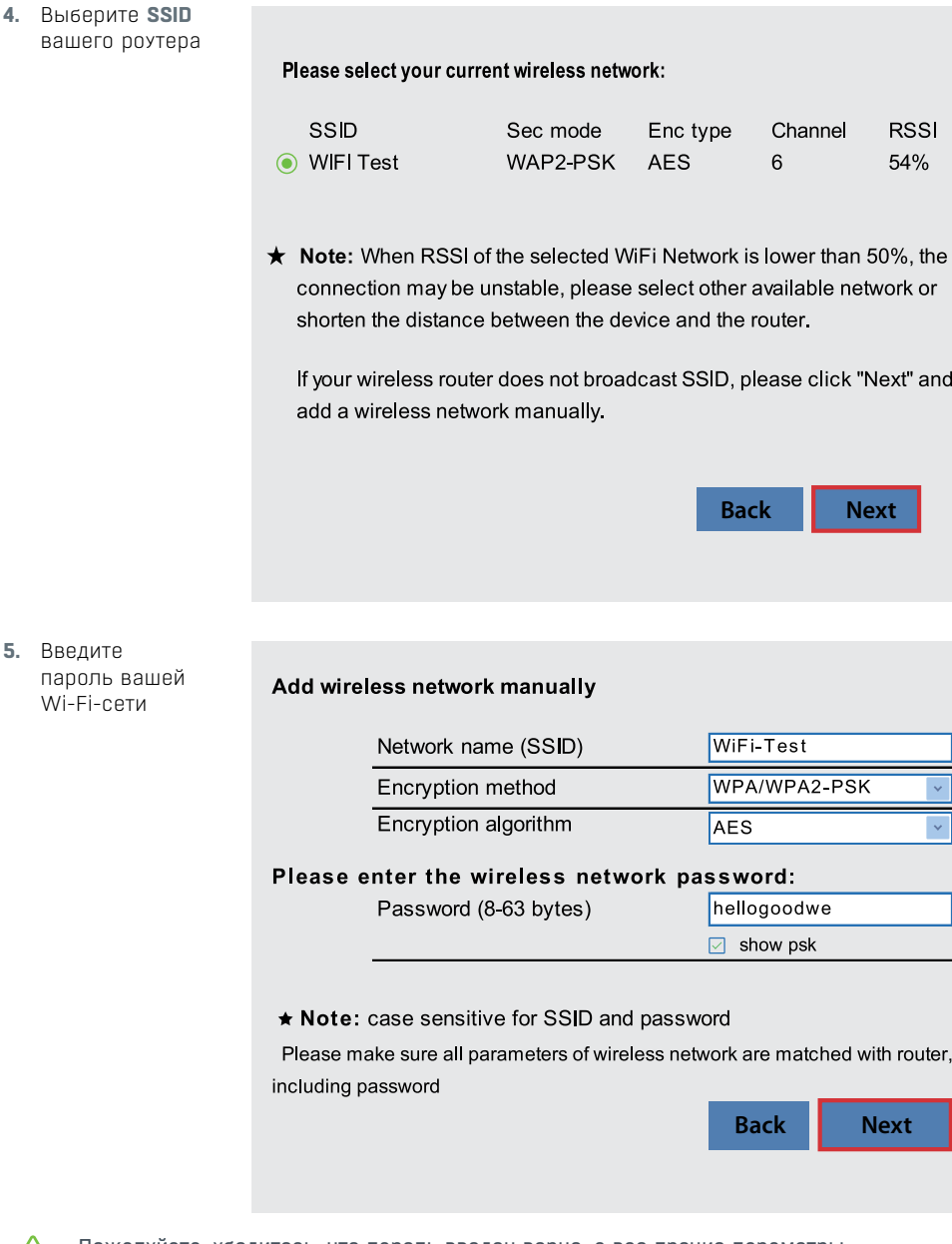

Пожалуйста, убедитесь, что пароль введен верно, а все прочие параметры  $\langle \cdot |$  Пожалуиста, уведитеся, что пареже 222.22.22 беспроводной сети совпадают с настройками роутера

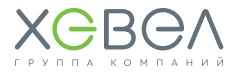

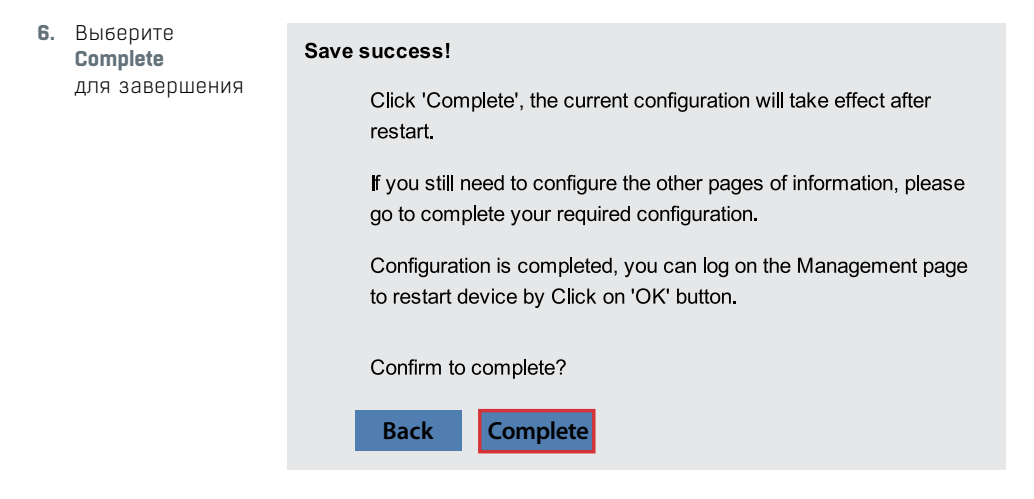

#### **Совет**

Вы также можете изменить SSID и пароль в настройках **Advanced**

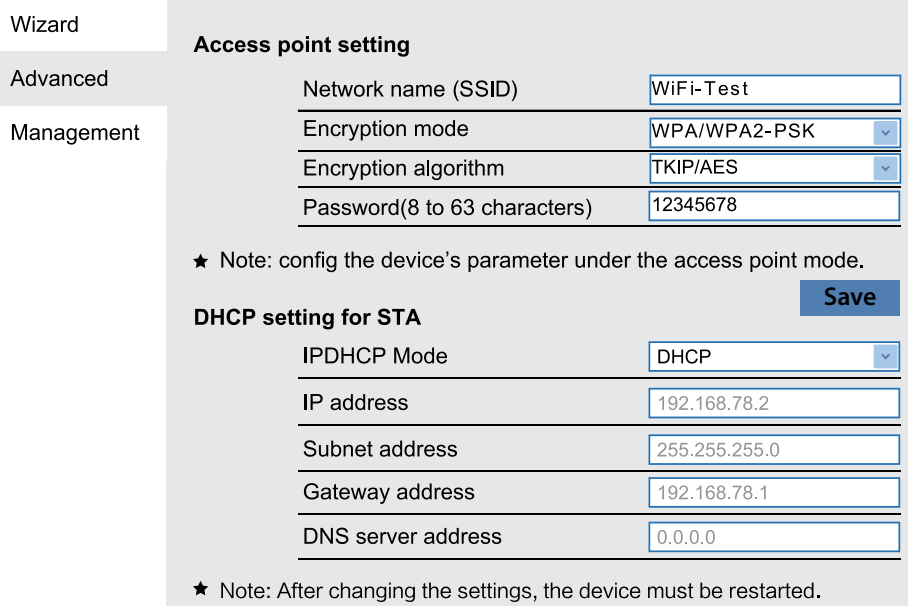

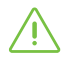

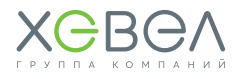

### **Настройка через приложение**

#### **Подготовка к работе**

- **1.** Включите Wi-Fi инвертора (или Ezlogger Pro WiFi)
- **2.** Если вы настраиваете Wi-Fi на инверторе, убедитесь, что световой индикатор мигает желтым светом
- **3.** Включите Wi-Fi-роутер
- **4.** Скачайте и установите приложение **«SEMS Portal»** из Google Play Store или App Store
- **5. Инструкцию** можно найти по ссылке ниже:

https://en.goodwe.com/public/home/Wi-Fi Connection Guide.pdf

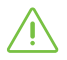

Если в процессе настройки у вас возникли проблемы, вы можете найти ответы на часто возникающие вопросы в FAQ

#### **Настройка беспроводной сети**

**1.** Выберите **«Wi-Fi Configuration»**

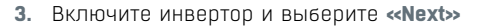

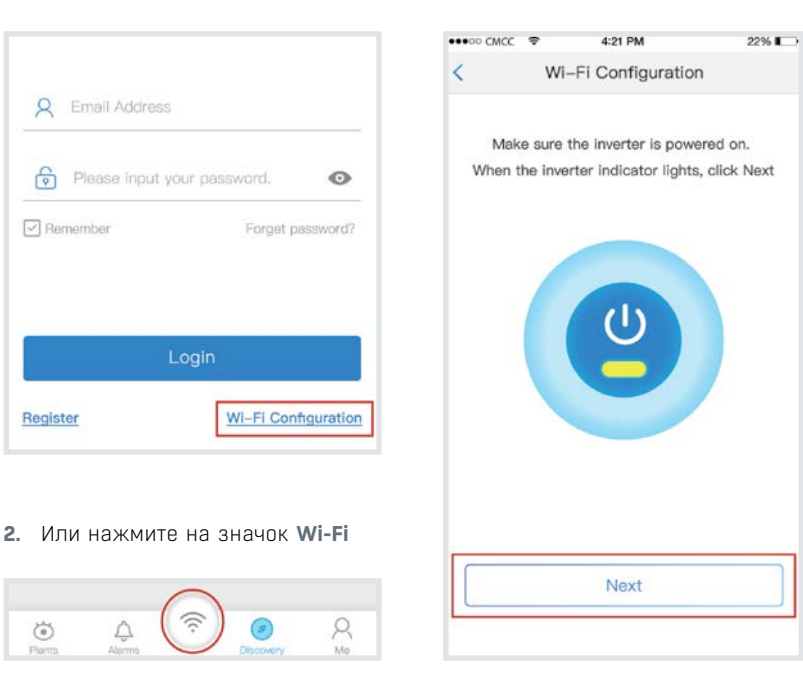

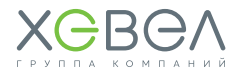

**4.** Нажмите **«Go into WLAN setting interface»**

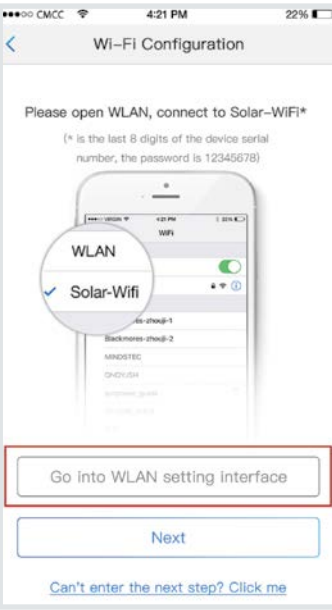

**5.** Подключитесь к **Solar Wi-Fi Пароль:** 12345678

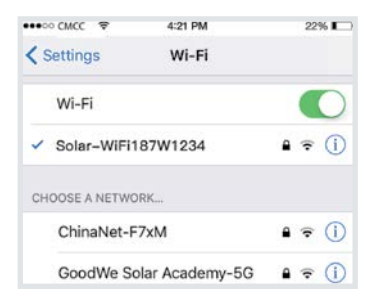

**6.** Нажмите Next

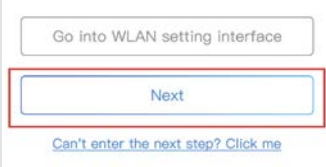

**7.** Выберите ваше Wi-Fi-подключение

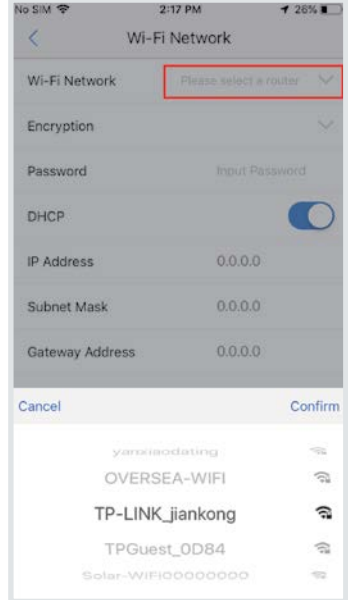

**8.** Введите пароль и выберите **«Set»**

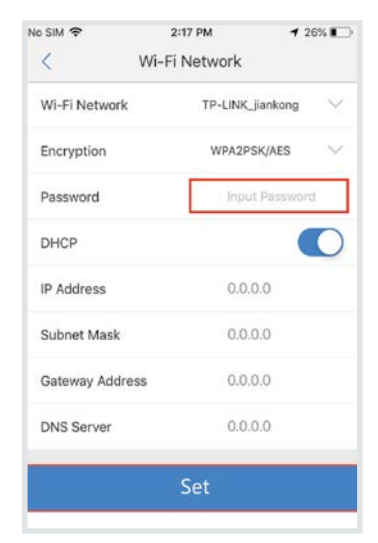

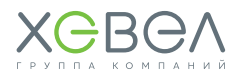

**9.** Перед нажатием **«ОК»** прочтите информацию

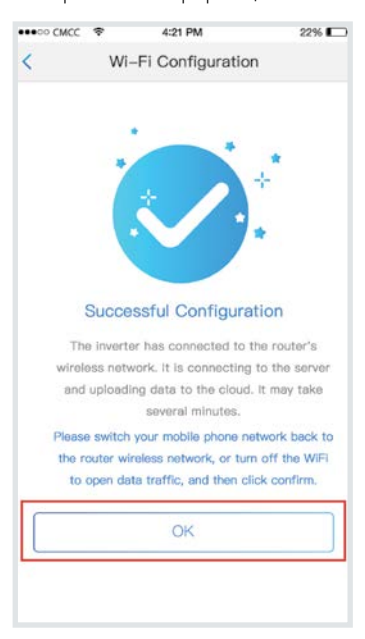

**10.** Если возникнет ошибка, вы сможете настроить заново

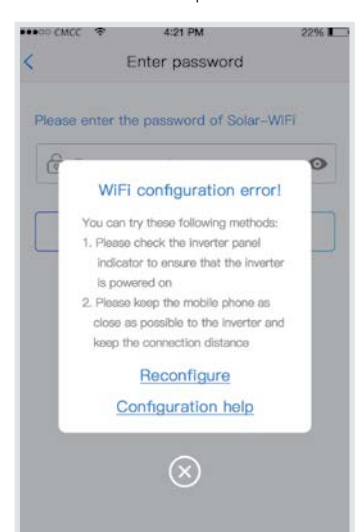

#### **11.** Вы можете воспользоваться **«Помощником»**

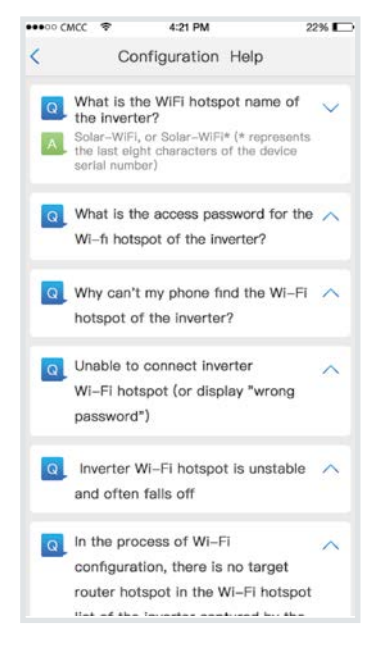

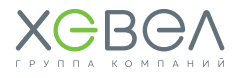

## 4.4. СбРОС И ПеРезАГРУзКА Wi-Fi

### Только для моделей с Wi-Fi!

Выберите **«WiFi Reset»** на уровне 1, нажмите **«Enter»**, чтобы войти в меню 2-го уровня «Wi-Fi Reset». Нажмите **«Enter»** для сброса Wi-Fi инвертора. Подождите некоторое время результат операции отобразится на дисплее. Функция может быть применена, когда инвертор не может подключиться к маршрутизатору или монитору сервера.

Выберите **«WiFi Reload»** в меню 1-го уровня, нажмите **«WiFi Reload»**, чтобы войти в меню 2-го уровня **«WiFi Reload»**. Нажмите **«Enter»**, чтобы перезагрузить Wi-Fi инвертора с начальными установками. Подождите некоторое время — результат операции отобразится на дисплее. Функция может быть применена, когда инвертор не может подключиться к Wi-Fi. После того, как Wi-Fi восстановил первоначальные настройки, Wi-Fi нужно будет перенастроить.

#### **Настройка ограничения мощности**

Операции, включения/выключения функции ограничения мощности (по умолчанию выключена) и ограничения мощности установки (по умолчанию 2% от номинального) приведены на схеме ниже.

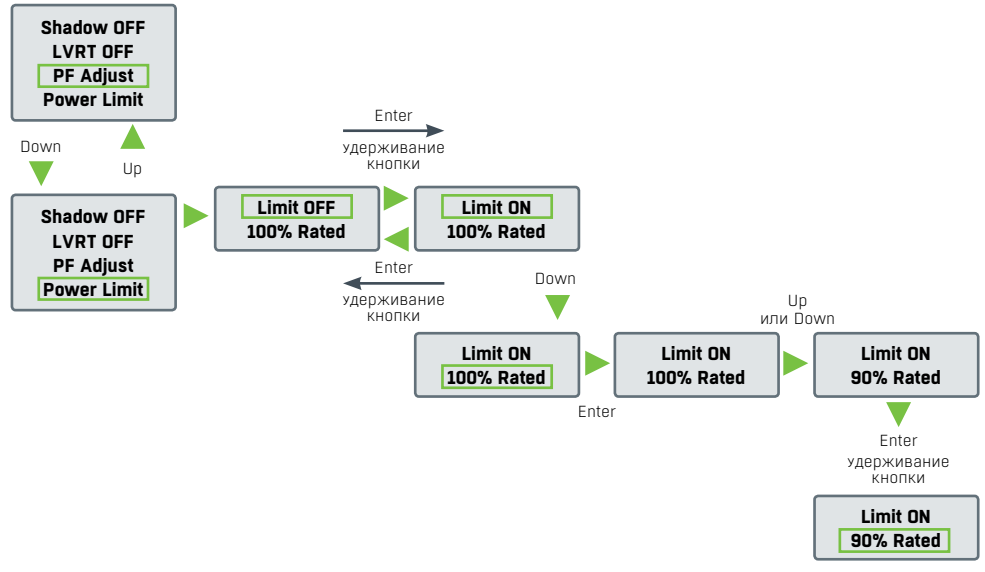

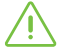

#### **ПримечаниЕ:**

Если функция ограничения мощности включена, максимальная выходная мощность инвертора будет ограничена в соответствии с установками.

В инверторе без устройства ограничения питания (например, CT/Meter) или без устройства ограничения мощности это работать не будет.

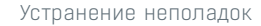

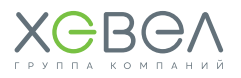

## 5 УСТРАНЕНИЕ НЕПОЛАДОК

Если инвертор не работает должным образом, пожалуйста, ознакомьтесь со следующими инструкциями, прежде чем обращаться в сервисную службу.

В случае возникновения каких-либо проблем на передней панели загорится красный светодиодный индикатор **(FAULT)**, а на ЖК-дисплее отобразится соответствующая информация об ошибке. В таблице ниже приведен список сообщений об ошибках и возможных решений.

#### **Таблица 5.1 Описание ошибок**

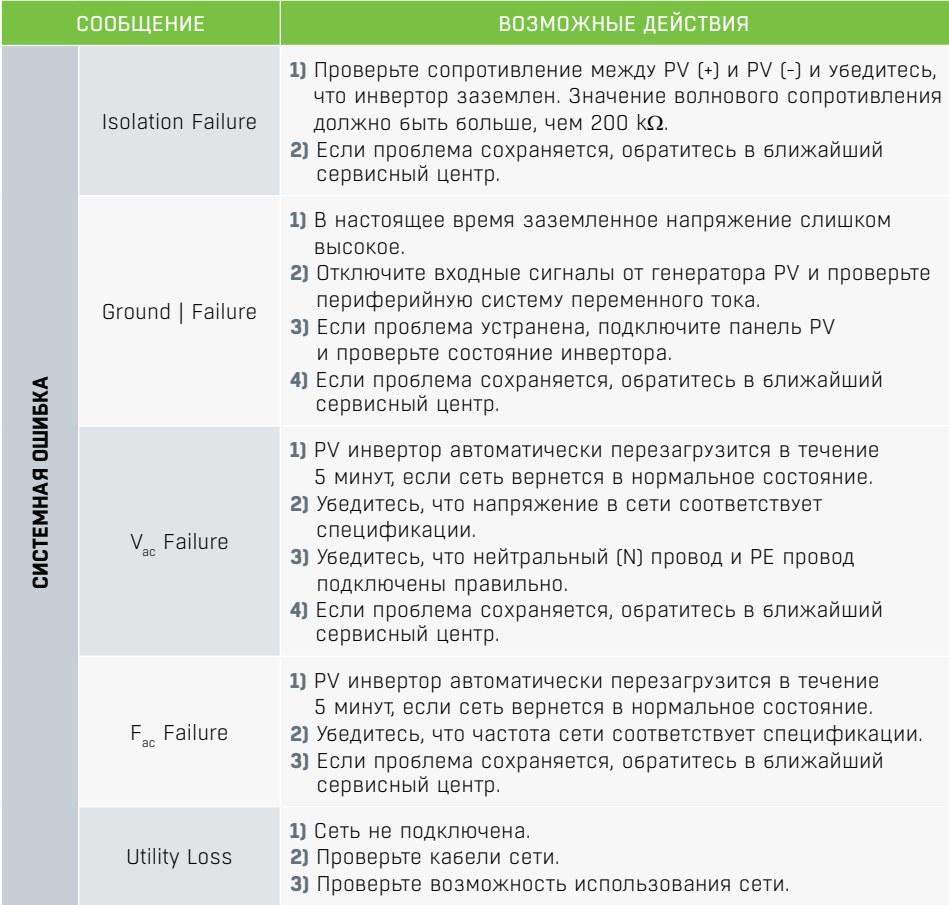

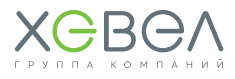

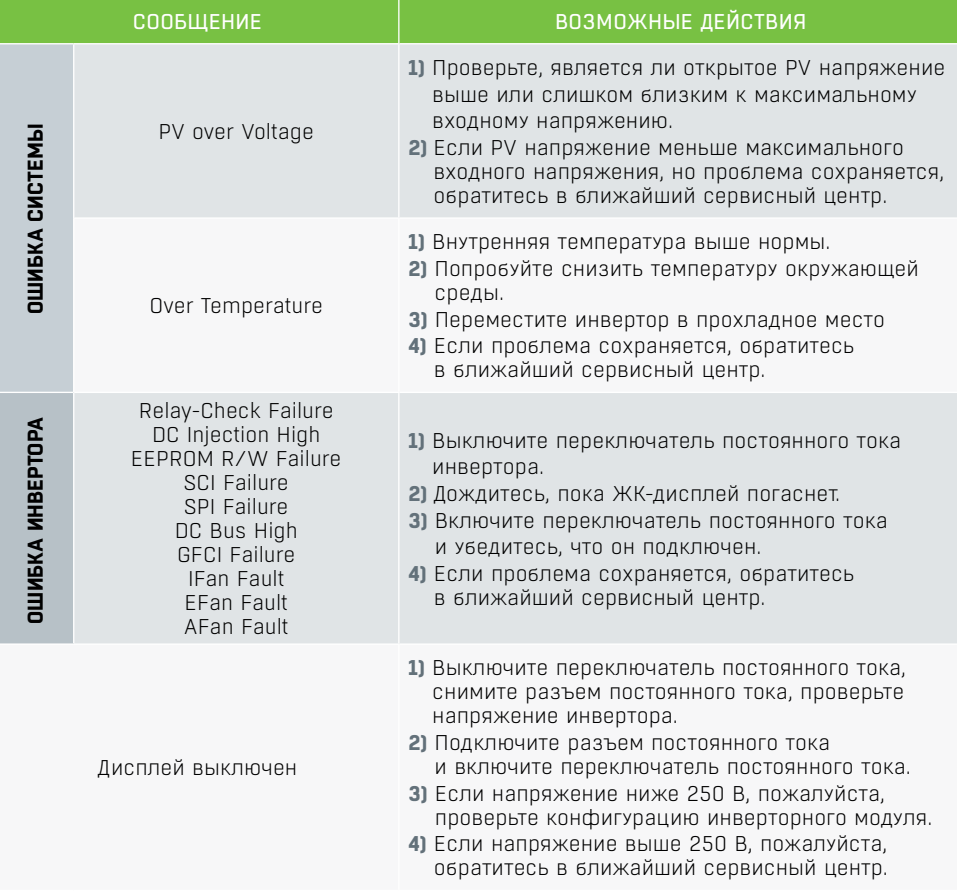

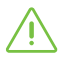

#### ПРИМЕЧАНИЯ:

1) Таблица для инверторов **серии DT** GW09K/10K/12K/15K/17K/20K/25K-DT 250V, **серии SDT** GW4000/5000/6000/8000/9000/10KN-DT 180V.

2) Когда солнечного света недостаточно, инвертор может самопроизвольно включаться и выключаться из-за недостатка электроэнергии, вырабатываемой фотоэлектрическими модулями. Эта проблема не приведёт к повреждению инвертора. Если проблема сохраняется, позвоните в ближайший сервисный центр.

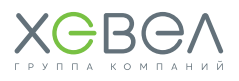

## 6 ОБСЛУЖИВАНИЕ

## 6.1. СОЛНеЧНые МОДУЛИ

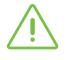

ФЭМ Хевел разработаны для длительной независимой работы без участия обслуживающего персонала и не требуют постоянного обслуживания.

В рамках планового обслуживания необходимо проводить периодический визуальный осмотр ФЭС на предмет появления повреждений на поверхности модулей и во внешних кабельных сетях.

#### **В случае поломки и разрушения ФЭМ следует придерживаться следующих правил:**

- • прекратите работы с фотоэлектрической системой и обеспечьте выход людей с территории
- • наденьте защитные перчатки и необходимые средства индивидуальной защиты
- соберите все крупные осколки стекла и поместите в пластиковый или металлический контейнер
- не используйте сломанный или поврежденный модуль.

На протяжении всего жизненного цикла ФЭМ частицы пыли скапливаются на поверхности модуля, что со временем может привести к снижению выработки электроэнергии. Как правило, частицы пыли смываются дождем, но существуют территории, где требуется дополнительная очистка. Рекомендуется периодически, но не реже одного раза в 12 месяцев проводить осмотр поверхности ФЭМ на предмет загрязнения.

#### **При необходимости очистки при сильной запыленности:**

- наденьте защитные перчатки и необходимые средства индивидуальной защиты
- используйте мягкую ткань, смоченную водой
- не используйте чистящие/моющие/ абразивные средства и острые предметы
- соблюдайте технику безопасности при очистке модулей
- производите очистку модуля в периоды, когда температура модуля близка к температуре окружающего воздуха (вечерние или утренние часы) для снижения термических напряжений.

**ВНИМАНИЕ!**

Очистку модулей необходимо осуществлять только с помощью устройств, специально предназначенных для этого (очистка модулей с использованием воды под давлением строго запрещена).

## 6.2. КРеПЛеНИЯ

Система крепления разработана таким образом, чтобы уменьшить объём работ по техническому обслуживанию. Однако следующие действия необходимо выполнять ежегодно или после сильных ветровых нагрузок:

- • Проверьте надежность всех болтов, гаек, винтовых и зажимных соединений. При необходимости затяните все болты, гайки, винты и зажимы в соответствии с руководством по установке.
- Произведите общий визуальный контроль системы (коррозия компонентов и т.д.).
- Проверьте положение системы крепления относительно исходного положения при установке.

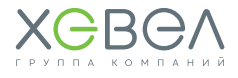

## 6.3. ИНвеРТОР GOODWE GW15KN-DT

Регулярное техническое обслуживание обеспечивает долгий срок службы и оптимальную эффективность всей PV станции.

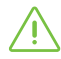

**ВНИМАНИЕ!** Перед тем как начать обслуживание, следует отключить выключатель переменного тока, а затем отключить выключатель постоянного тока. Подождите 5 минут, пока выйдет остаточное напряжение.

#### **6.3.1. Проверка выключателя постоянного тока**

Выключатель постоянного тока не требует технического обслуживания.

#### **Рекомендуется, хотя и не обязательно:**

- Регулярно проверять выключатель постоянного тока.
- Использовать выключатель хотя бы 10 раз в год. Эксплуатация переключателя очистит контакты и продлит срок службы выключателя постоянного тока.

#### **Порядок включения**

- **1.** Включите выключатель на стороне переменного тока.
- **2**. Включите переключатель постоянного тока.
- **3.** Включите выключатель на стороне постоянного тока.

**ВНИМАНИЕ!** Если нет переключателя, перейдите от шага 1 к шагу 3.

#### **Порядок отключения**

- **1.** Выключите выключатель на стороне переменного тока.
- **2.** Выключите переключатель постоянного тока.
- **3.** Выключите выключатель на стороне постоянного тока.

**ВНИМАНИЕ!** Если нет переключателя, перейдите от шага 1 к шагу 3.

#### **6.3.2. Проверка электрического соединения**

- **1.** Проверьте, не ослаблен ли провод переменного или постоянного тока.
- **2.** Убедитесь, что провод заземления надежно заземлен.
- **3.** Проверьте, закрыты ли водонепроницаемые крышки RS485 и USB порта.

## **ВНИМАНИЕ!**

Техническое обслуживание должно проводиться раз в полгода.

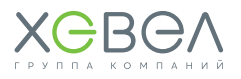

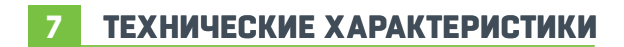

## 7.1. СОЛНеЧНые МОДУЛИ ХевеЛ

#### **Таблица 7.1.1**

#### **Технические характеристики солнечных модулей ХЕВЕЛ**

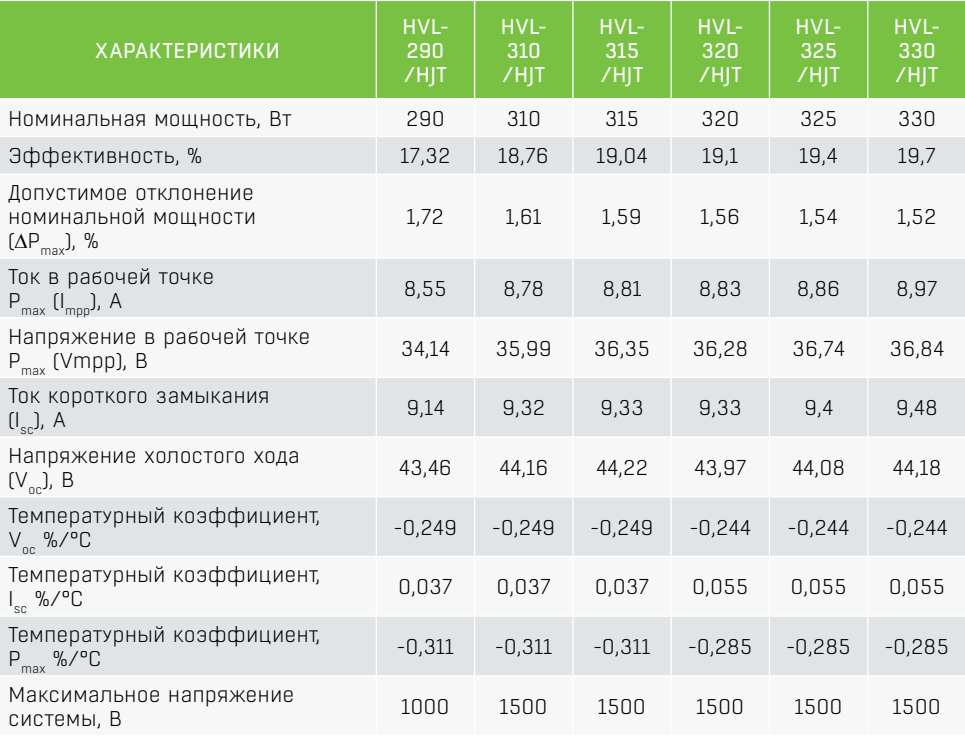

#### **Таблица 7.1.2 Габаритно-установочные размеры монокристаллического ФЭМ**

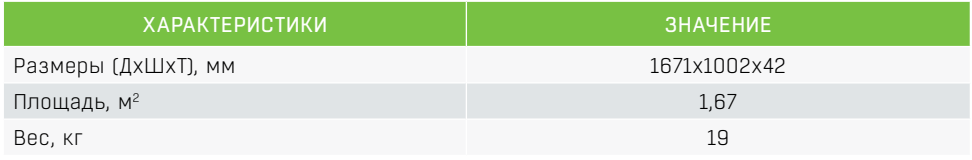

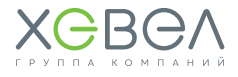

## 7.2. ИНвеРТОР GW15KN-DT

#### **Таблица 7.2.1**

#### **Технические характеристики инвертора GW15KN-DT**

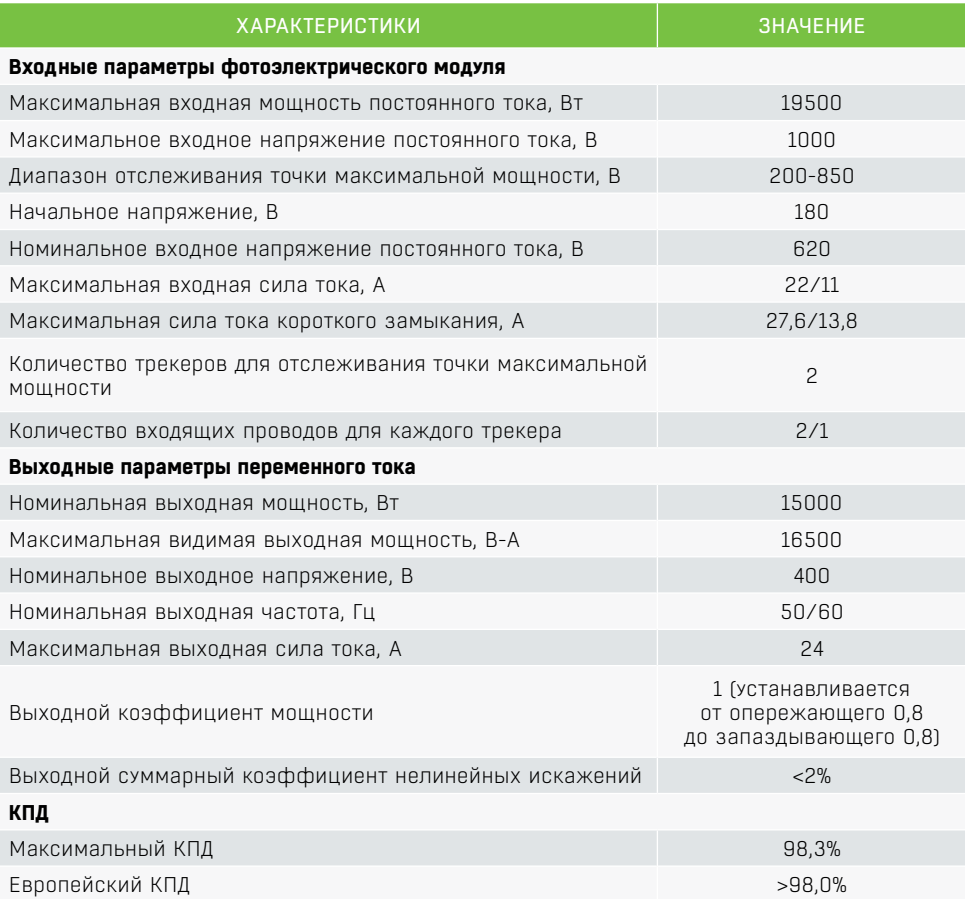

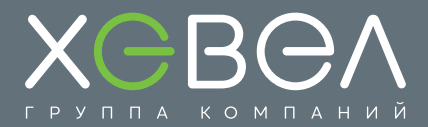

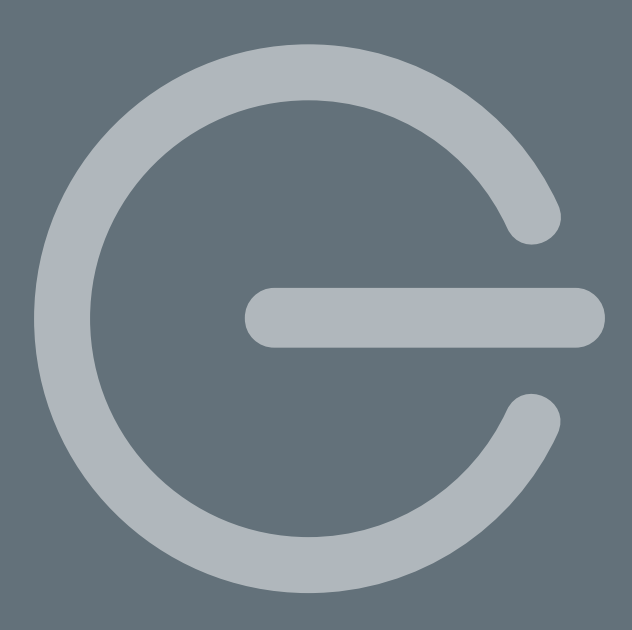

117342, г. Москва, ул. Профсоюзная, д. 65, к. 1

Тел: +7 (495) 933 06 03 Факс: +7 (495) 933 06 90 info@hevelsolar.com

www.hevelsolar.com